# Dell Data Protection | Encryption

Enterprise Edition Basic Installation Guide v8.13

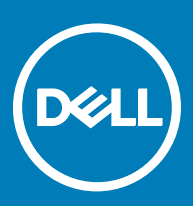

### Notes, cautions, and warnings

- (1) NOTE: A NOTE indicates important information that helps you make better use of your product.
- $\triangle$  CAUTION: A CAUTION indicates either potential damage to hardware or loss of data and tells you how to avoid the problem.
- $\triangle$  WARNING: A WARNING indicates a potential for property damage, personal injury, or death.

**©** 2017 Dell Inc. All rights reserved.Dell, EMC, and other trademarks are trademarks of Dell Inc. or its subsidiaries. Other trademarks may be trademarks of their respective owners.

Registered trademarks and trademarks used in the Dell Data Protection Encryption, Endpoint Security Suite, Endpoint Security Suite Enterprise, and Dell Data Guardian suite of documents: Dell™ and the Dell logo, Dell Precision™, OptiPlex™, ControlVault™, Latitude™, XPS®, and KACETM are trademarks of Dell Inc. Cylance®, CylancePROTECT, and the Cylance logo are registered trademarks of Cylance, Inc. in the U.S. and other countries. McAfee® and the McAfee logo are trademarks or registered trademarks of McAfee, Inc. in the US and other countries. Intel®, Pentium®, Intel Core Inside Duo®, Itanium®, and Xeon® are registered trademarks of Intel Corporation in the U.S. and other countries. Adobe®, Acrobat®, and Flash® are registered trademarks of Adobe Systems Incorporated. Authen Tec® and Eikon® are registered trademarks of Authen Tec. AMD® is a registered trademark of Advanced Micro Devices, Inc. Microsoft®, Windows®, and Windows Server®, Internet Explorer®, MS-DOS®, Windows Vista®, MSN®, ActiveX®, Active Directory®, Access®, ActiveSync®, BitLocker®, BitLocker To Go®, Excel®, Hyper-V®, Silverlight®, Outlook®, PowerPoint®, OneDrive®, SQL Server®, and Visual C++® are either trademarks or registered trademarks of Microsoft Corporation in the United States and/or other countries. VMware® is a registered trademark or trademark of VMware, Inc. in the United States or other countries. Box® is a registered trademark of Box. DropboxSM is a service mark of Dropbox, Inc. Google<sup>TM</sup>, Android<sup>TM</sup>, Google<sup>TM</sup> Chrome<sup>TM</sup>, Gmail<sup>TM</sup>, YouTube®, and Google<sup>TM</sup> Play are either trademarks or registered trademarks of Google Inc. in the United States and other countries. Apple®, Aperture®, App StoreSM, Apple Remote Desktop™, Apple TV®, Boot Camp™, FileVault™, iCloud®SM, iPad®, iPhone®, iPhoto®, iTunes Music Store®, Macintosh®, Safari®, and Siri® are either servicemarks, trademarks, or registered trademarks of Apple, Inc. in the United States and/or other countries. GO ID®, RSA®, and SecurID® are registered trademarks of Dell EMC. EnCase™ and Guidance Software® are either trademarks or registered trademarks of Guidance Software. Entrust<sup>®</sup> is a registered trademark of Entrust<sup>®</sup>, Inc. in the United States and other countries. InstallShield® is a registered trademark of Flexera Software in the United States, China, European Community, Hong Kong, Japan, Taiwan, and United Kingdom. Micron® and RealSSD® are registered trademarks of Micron Technology, Inc. in the United States and other countries. Mozilla® Firefox® is a registered trademark of Mozilla Foundation in the United States and/or other countries. iOS® is a trademark or registered trademark of Cisco Systems, Inc. in the United States and certain other countries and is used under license. Oracle® and Java® are registered trademarks of Oracle and/or its affiliates. Other names may be trademarks of their respective owners. SAMSUNG™ is a trademark of SAMSUNG in the United States or other countries. Seagate® is a registered trademark of Seagate Technology LLC in the United States and/or other countries. Travelstar® is a registered trademark of HGST, Inc. in the United States and other countries. UNIX® is a registered trademark of The Open Group. VALIDITYTM is a trademark of Validity Sensors, Inc. in the United States and other countries. VeriSign® and other related marks are the trademarks or registered trademarks of VeriSign, Inc. or its affiliates or subsidiaries in the U.S. and other countries and licensed to Symantec Corporation. KVM on IP® is a registered trademark of Video Products. Yahoo!® is a registered trademark of Yahoo! Inc. This product uses parts of the 7-Zip program. The source code can be found at [7-zip.org.](HTTP://7-ZIP.ORG) Licensing is under the GNU LGPL license + unRAR restrictions [\(7-zip.org/license.txt\)](HTTP://7-ZIP.ORG/LICENSE.TXT).

### Enterprise Edition Basic Installation Guide

2017 - 05

Rev. A02

# **Contents**

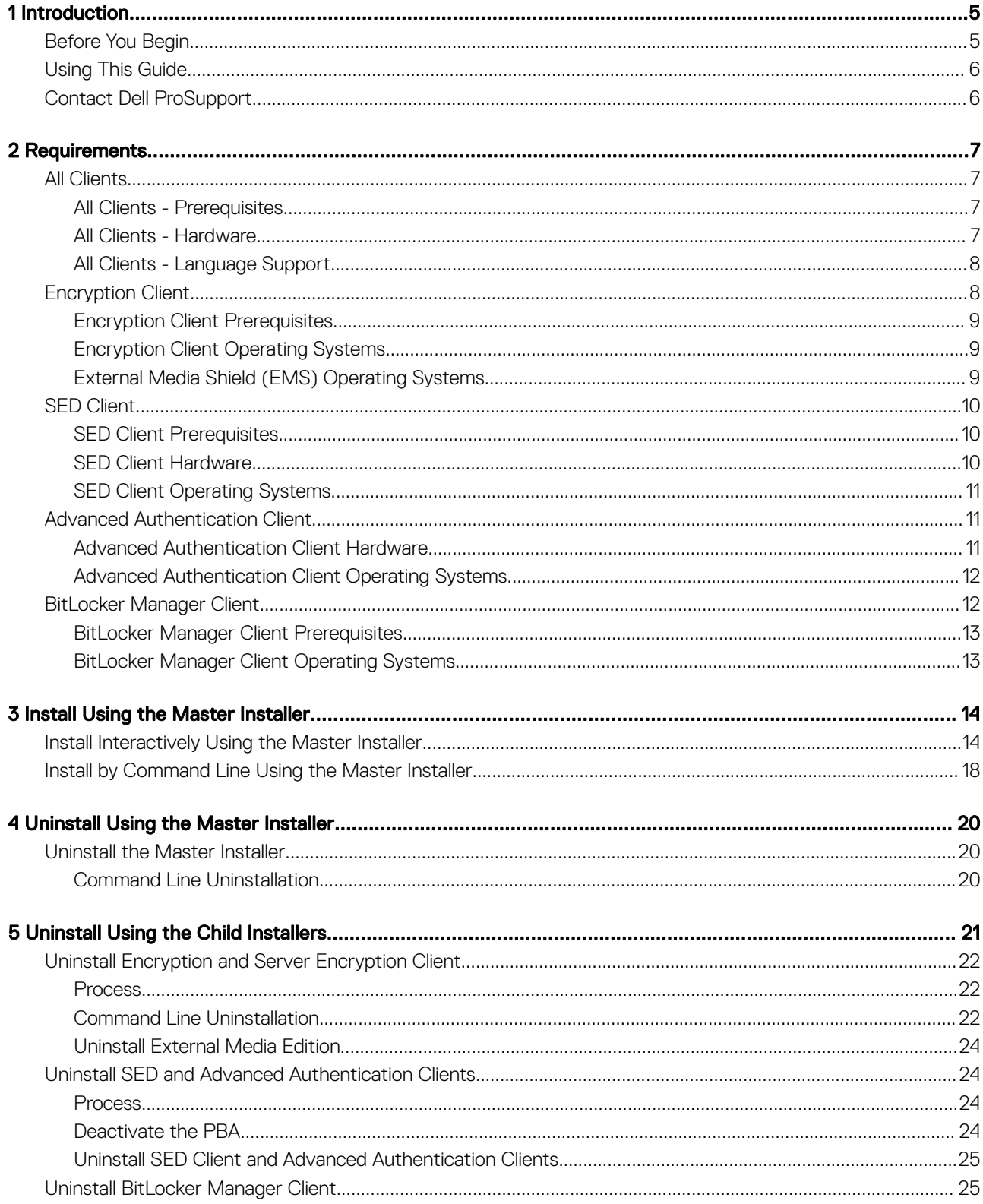

 $\int$ DELL

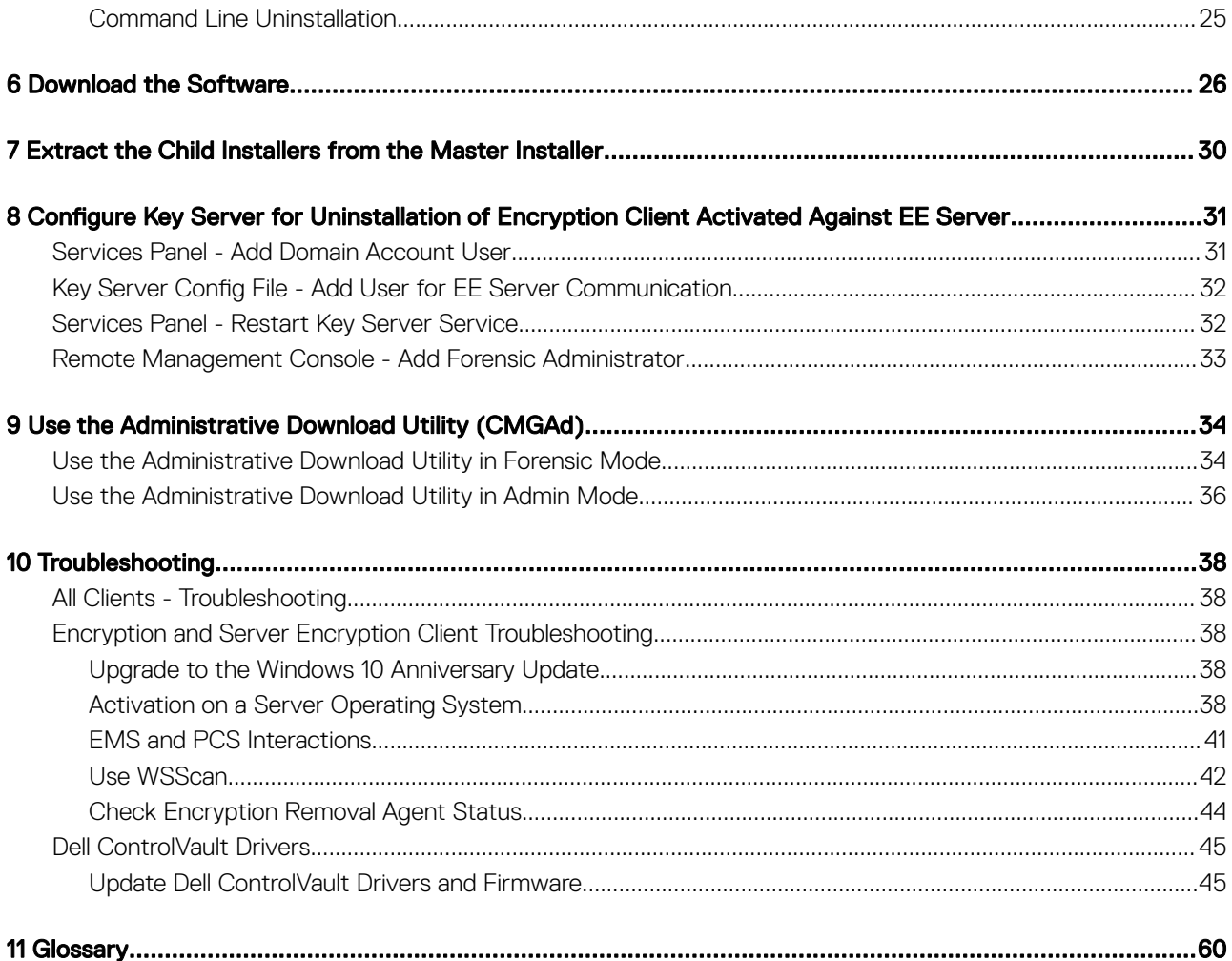

# Introduction

1

<span id="page-4-0"></span>This guide details how to install and configure the application using the master installer. This guide gives basic installation assistance. See the *Advanced Installation Guide* if you need information about installing the child installers, EE Server/VE Server configuration, or information beyond basic assistance with the master installer.

All policy information, and their descriptions are found in the AdminHelp.

# Before You Begin

DØLI

- 1 Install the EE Server/VE Server before deploying clients. Locate the correct guide as shown below, follow the instructions, and then return to this guide.
	- *DDP Enterprise Server Installation and Migration Guide*
	- *DDP Enterprise Server Virtual Edition Quick Start Guide and Installation Guide*

Verify that polices are set as desired. Browse through the AdminHelp, available from the ? at the far right of the screen. The AdminHelp is page-level help designed to help you set and modify policy and understand your options with your EE Server/VE Server.

<span id="page-5-0"></span>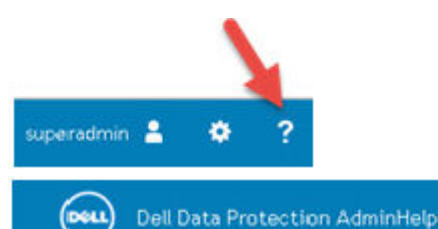

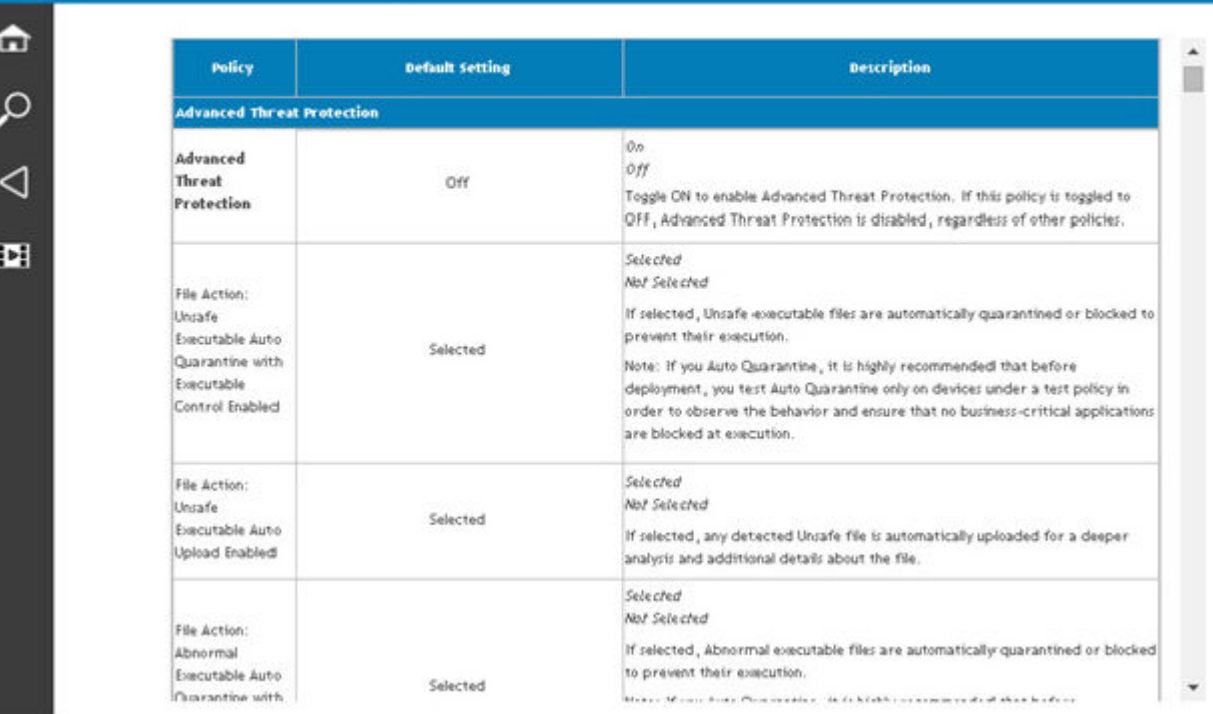

- 2 Thoroughly read the [Requirements](#page-6-0) chapter of this document.
- 3 Deploy clients to end users.

# Using This Guide

Use this guide in the following order.

- See [Requirements](#page-6-0) for client prerequisites.
- Select one of the following:
	- [Install Interactively Using the Master Installer](#page-13-0)
		- or
	- [Install by Command Line Using the Master Installer](#page-17-0)

# Contact Dell ProSupport

Call 877-459-7304, extension 4310039 for 24x7 phone support for your Dell Data Protection product.

Additionally, online support for Dell Data Protection products is available at [dell.com/support](http://www.dell.com/support/home/us/en/19/Products/software/endpoint_security_soln). Online support includes drivers, manuals, technical advisories, FAQs, and emerging issues.

Be sure to help us quickly connect you to the right technical expert by having your Service Code available when you call.

For phone numbers outside of the United States, check [Dell ProSupport International Phone Numbers.](http://www.dell.com/support/article/us/en/19/SLN302833)

# **Requirements**

# <span id="page-6-0"></span>All Clients

- IT best practices should be followed during deployment. This includes, but is not limited to, controlled test environments for initial tests, and staggered deployments to users.
- The user account performing the installation/upgrade/uninstallation must be a local or domain administrator user, which can be temporarily assigned by a deployment tool such as Microsoft SMS or Dell KACE. A non-administrator user that has elevated privileges is not supported.
- Back up all important data before beginning installation/uninstallation.
- Do not make changes to the computer, including inserting or removing external (USB) drives during installation.
- Ensure that outbound port 443 is available to communicate with the EE Server/VE Server if your master installer clients will be entitled using Dell Digital Delivery (DDD). The entitlement functionality will not work if port 443 is blocked (for any reason). DDD is not used if installing using the child installers.
- Be sure to periodically check [www.dell.com/support](http://www.dell.com/support/my-support/us/en/19/product-support/product/dell-data-protection-encryption/manuals) for the most current documentation and Technical Advisories.

## All Clients - Prerequisites

• Microsoft .Net Framework 4.5.2 (or later) is required for the master installer and child installer clients. The installer *does not* install the Microsoft .Net Framework component.

All computers shipped from the Dell factory are pre-installed with the full version of Microsoft .Net Framework 4.5.2 (or later). However, if you are not installing on Dell hardware or are upgrading the client on older Dell hardware, you should verify which version of Microsoft .Net is installed and update the version **prior to installing the client** to prevent installation/upgrade failures. To verify the version of Microsoft .Net installed, follow these instructions on the computer targeted for installation: [http://msdn.microsoft.com/en](http://msdn.microsoft.com/en-us/library/hh925568%28v=vs.110%29.aspx)[us/library/hh925568\(v=vs.110\).aspx.](http://msdn.microsoft.com/en-us/library/hh925568%28v=vs.110%29.aspx) To install Microsoft .Net Framework 4.5.2, go to [https://www.microsoft.com/en-us/download/](https://www.microsoft.com/en-us/download/details.aspx?id=42643) [details.aspx?id=42643](https://www.microsoft.com/en-us/download/details.aspx?id=42643).

- Drivers and firmware for ControlVault, fingerprint readers and smart cards (as shown below) are not included in the master installer or child installer executable files. The drivers and firmware must be kept up-to-date, and can be downloaded from [http://www.dell.com/](http://www.dell.com/support/home/us/en/19/Products/?app=drivers) [support](http://www.dell.com/support/home/us/en/19/Products/?app=drivers) and selecting your computer model. Download the appropriate drivers and firmware based on your authentication hardware.
	- ControlVault
	- NEXT Biometrics Fingerprint Driver
	- Validity Fingerprint Reader 495 Driver
	- O2Micro Smart Card Driver

If installing on non-Dell hardware, download updated drivers and firmware from that vendor's website. Installation instructions for ControlVault drivers are provided in Update Dell ControlVault Drivers and Firmware.

## All Clients - Hardware

The following table details supported computer hardware.

### Hardware

• Minimum hardware requirements must meet the minimum specifications of the operating system.

# <span id="page-7-0"></span>All Clients - Language Support

• The Encryption and BitLocker Manager clients are Multilingual User Interface (MUI) compliant and support the following languages.

### Language Support

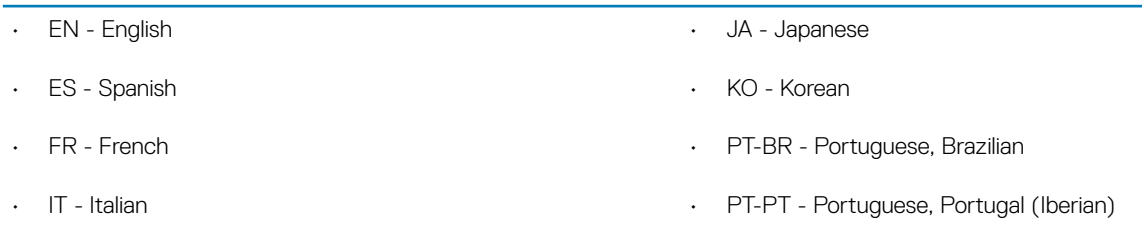

• DE - German

• The SED and Advanced Authentication clients are Multilingual User Interface (MUI) compliant and support the following languages. UEFI Mode and Preboot Authentication are not supported in Russian, Traditional Chinese, or Simplified Chinese.

### Language Support

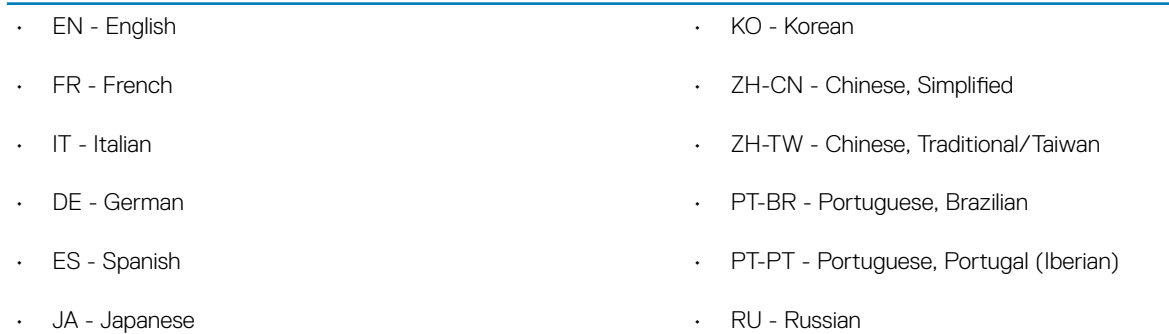

# Encryption Client

- The client computer must have network connectivity to activate.
- Turn off sleep mode during the initial encryption sweep to prevent an unattended computer from going to sleep. Encryption cannot occur on a sleeping computer (nor can decryption).
- The Encryption client does not support dual boot configurations since it is possible to encrypt system files of the other operating system, which would interfere with its operation.
- The Encryption client has been tested and is compatible with McAfee, the Symantec client, Kaspersky, and MalwareBytes. Hard-coded exclusions are in place in for these anti-virus providers to prevent incompatibilities between anti-virus scanning and encryption. The Encryption client has also been tested with the Microsoft Enhanced Mitigation Experience Toolkit.

If your organization uses an anti-virus provider that is not listed, see<http://www.dell.com/support/Article/us/en/19/SLN298707> or [Contact Dell ProSupport](#page-5-0) for help.

• In-place operating system upgrade is not supported with the Encryption client installed. Uninstall and decrypt the Encryption client, upgrade to the new operating system, and then re-install the Encryption client.

Additionally, operating system re-install is not supported. To re-install the operating system, perform a backup of the target computer, wipe the computer, install the operating system, then recover the encrypted data following established recovery procedures.

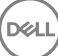

## <span id="page-8-0"></span>Encryption Client Prerequisites

• The master installer installs Microsoft Visual C++ 2012 Update 4 if not already installed on the computer.

### **Prerequisite**

• Visual C++ 2012 Update 4 or later Redistributable Package (x86 and x64)

## Encryption Client Operating Systems

The following table details supported operating systems.

### Windows Operating Systems (32- and 64-bit)

- Windows 7 SP0-SP1: Enterprise, Professional, Ultimate
- Windows Embedded Standard 7 with Application Compatibility template (hardware encryption is not supported)
- Windows 8: Enterprise, Pro
- Windows 8.1 Update 0-1: Enterprise Edition, Pro Edition
- Windows Embedded 8.1 Industry Enterprise (hardware encryption is not supported)
- Windows 10: Education, Enterprise, Pro
- VMware Workstation 5.5 and higher

### $\odot$  | NOTE:

UEFI is mode is not supported on Windows 7, Windows Embedded Standard 7, or Windows Embedded 8.1 Industry Enterprise.

## External Media Shield (EMS) Operating Systems

• The following table details the operating systems supported when accessing media protected by EMS.

### **O** NOTE:

External media must have approximately 55MB available plus open space on the media that is equal to the largest file to be encrypted to host EMS.

### O NOTE:

Windows XP is supported when using EMS Explorer only.

### Windows Operating Systems Supported to Access EMS-Protected Media (32- and 64-bit)

- Windows 7 SP0-SP1: Enterprise, Professional, Ultimate, Home Premium
- Windows 8: Enterprise, Pro, Consumer
- Windows 8.1 Update 0-1: Enterprise Edition, Pro Edition
- Windows 10: Education, Enterprise, Pro

### Mac Operating Systems Supported to Access EMS-Protected Media (64-bit kernels)

- Mac OS X Yosemite 10.10.5
- Mac OS X El Capitan 10.11.6

### <span id="page-9-0"></span>Mac Operating Systems Supported to Access EMS-Protected Media (64-bit kernels)

• macOS Sierra 10.12.4 and 10.12.5

# SED Client

- The computer must have a wired network connection to successfully install SED management.
- IPv6 is not supported.
- Be prepared to shut down and restart the computer after you apply policies and are ready to begin enforcing them.
- Computers equipped with self-encrypting drives cannot be used with HCA cards. Incompatibilities exist that prevent the provisioning of the HCA. Dell does not sell computers with self-encrypting drives that support the HCA module. This unsupported configuration would be an after-market configuration.
- If the computer targeted for encryption is equipped with a self-encrypting drive, ensure that the Active Directory option, *User Must Change Password at Next Logon*, is disabled. Preboot Authentication does not support this Active Directory option.
- Dell recommends that you do not change the authentication method after the PBA has been activated. If you must switch to a different authentication method, you must either:
	- Remove all the users from the PBA.

or

• Deactivate the PBA, change the authentication method, and then re-activate the PBA.

### *<u>OI</u>* IMPORTANT:

Due to the nature of RAID and SEDs, SED management does not support RAID. The issue with *RAID=On* with SEDs is that RAID requires access to the disk to read and write RAID-related data at a high sector not available on a locked SED from start and cannot wait to read this data until after the user is logged on. Change the SATA operation in the BIOS from *RAID=On* to *AHCI* to resolve the issue. If the operating system does not have the AHCI controller drivers preinstalled, the operating system will blue screen when switched from *RAID=On* to *AHCI*.

SED Management is not supported with Server Encryption.

### SED Client Prerequisites

The master installer installs Microsoft Visual C++2010 SP1 and Microsoft Visual C++ 2012 Update 4 if not already installed on the computer.

### **Prerequisites**

- Visual C++ 2010 SP1 or later Redistributable Package (x86 and x64)
- Visual C++ 2012 Update 4 or later Redistributable Package (x86 and x64)

### SED Client Hardware

#### International Keyboards

• The following table lists international keyboards supported with Preboot Authentication on UEFI and non-UEFI computers.

### International Keyboard Support - UEFI

- DE-CH Swiss German
- DE-FR Swiss French
- <span id="page-10-0"></span>AR - Arabic (using Latin letters)
- DE-CH Swiss German
- DE-FR Swiss French

### SED Client Operating Systems

The following table details the supported operating systems.

### Windows Operating Systems (32- and 64-bit)

• Windows 7 SP0-SP1: Enterprise, Professional (supported with Legacy Boot mode but not UEFI)

### **O** I NOTE:

Legacy Boot mode is supported on Windows 7. UEFI is not supported on Windows 7.

- Windows 8: Enterprise, Pro,
- Windows 8.1: Enterprise Edition, Pro Edition
- Windows 10: Education, Enterprise, Pro

# Advanced Authentication Client

• When using Advanced Authentication, users will be securing access to the computer using advanced authentication credentials that are managed and enrolled using Security Tools. Security Tools will be the primary manager of the authentication credentials for Windows Sign-in, including Windows password, fingerprint, and smart cards. Picture password, PIN, and fingerprint credentials enrolled using the Microsoft Operating System will not be recognized at Windows Sign-in.

To continue using the Microsoft Operating System to manage user credentials, do not install Security Tools or uninstall it.

• The Security Tools One-time Password (OTP) feature requires that a TPM is present, enabled, and owned. OTP is not supported with TPM 2.0. To clear and set ownership of the TPM, see [https://technet.microsoft.com.](https://technet.microsoft.com/en-us/library/cc749022%28v=ws.10%29.aspx#BKMK_S2)

### Advanced Authentication Client Hardware

The following table details supported authentication hardware.

### Fingerprint and Smart Card Readers

- Validity VFS495 in Secure Mode
- ControlVault Swipe Reader
- UPEK TCS1 FIPS 201 Secure Reader 1.6.3.379
- Authentec Eikon and Eikon To Go USB Readers

### Contactless Cards

• Contactless Cards using Contactless Card Readers built-in to specified Dell laptops

### Smart Cards

PKCS #11 Smart Cards using the [ActivIdentity](http://portal.actividentity.com/) client

### <span id="page-11-0"></span>Smart Cards

#### $\bigcirc$ NOTE:

The ActivIdentity client is not pre-loaded and must be installed separately.

- CSP Cards
- Common Access Cards (CACs)
- Class B/SIPR Net Cards

### Advanced Authentication Client Operating Systems

#### Windows Operating Systems

The following table details supported operating systems.

#### Windows Operating Systems (32- and 64-bit)

- Windows 7 SP0-SP1: Enterprise, Professional, Ultimate
- Windows 8: Enterprise, Pro
- Windows 8.1 Update 0-1: Enterprise Edition, Pro Edition
- Windows 10: Education, Enterprise, Pro

### $\circled{1}$  NOTE: UEFI mode is not supported on Windows 7.

#### Mobile Device Operating Systems

• The following mobile operating systems are supported with Security Tools One-time Password feature.

#### Android Operating Systems

- 4.0 4.0.4 Ice Cream Sandwich
- 4.1 4.3.1 Jelly Bean
- 4.4 4.4.4 KitKat
- 5.0 5.1.1 Lollipop

### iOS Operating Systems

- iOS 7.x
- iOS 8.x

#### Windows Phone Operating Systems

- Windows Phone 8.1
- Windows 10 Mobile

## BitLocker Manager Client

- Consider reviewing [Microsoft BitLocker requirements](http://technet.microsoft.com/en-us/library/ee449438%28WS.10%29.aspx#BKMK_HSRequirements) if BitLocker is not yet deployed in your environment,
- Ensure that the PBA partition is already set up. If BitLocker Manager is installed before the PBA partition is set up, BitLocker cannot be enabled and BitLocker Manager will not be operational.
- The keyboard, mouse, and video components must be directly connected to the computer. Do not use a KVM switch to manage peripherals as the KVM switch can interfere with the computer's ability to properly identify hardware.
- Turn on and enable the TPM. BitLocker Manager will take ownership of the TPM and will not require a reboot. However, if a TPM ownership already exists, BitLocker Manager will begin the encryption setup process (no restart is required). The point is that the TPM must be "owned" and enabled.

<span id="page-12-0"></span>BitLocker Manager is not supported with Server Encryption.

### BitLocker Manager Client Prerequisites

The master installer installs Microsoft Visual C++2010 SP1 and Microsoft Visual C++ 2012 Update 4 if not already installed on the computer.

### **Prerequisites**

- Visual C++ 2010 SP1 or later Redistributable Package (x86 and x64)
- Visual C++ 2012 Update 4 or later Redistributable Package (x86 and x64)

### BitLocker Manager Client Operating Systems

The following table details supported operating systems.

### Windows Operating Systems

- Windows 7 SP0-SP1: Enterprise, Ultimate (32- and 64-bit)
- Windows 8: Enterprise (64-bit)
- Windows 8.1: Enterprise Edition, Pro Edition (64-bit)
- Windows 10: Education, Enterprise, Pro
- Windows Server 2008 R2: Standard Edition, Enterprise Edition (64-bit)
- Windows Server 2012
- Windows Server 2012 R2: Standard Edition, Enterprise Edition (64-bit)
- Windows Server 2016

DELI

# Install Using the Master Installer

- <span id="page-13-0"></span>• Command line switches and parameters are case-sensitive.
- To install using non-default ports, use the child installers instead of the master installer.
- Master installer log files are located at C:\ProgramData\Dell\Dell Data Protection\Installer.
- Instruct users to see the following document and help files for application assistance:
	- See the *Dell Encrypt Help* to learn how to use the feature of the Encryption client. Access the help from <Install dir>:\Program Files \Dell\Dell Data Protection\Encryption\Help.
	- See the *EMS Help* to learn how the features of External Media Shield. Access the help from <Install dir>:\Program Files\Dell\Dell\ Data Protection\Encryption\EMS.
	- See the *Security Tools Help* to learn how to use the features of Advanced Authentication. Access the help from <Install dir>: \Program Files\Dell\Dell Data Protection\Security Tools \Help.
- Users should update their policies by right-clicking the Dell Data Protection icon in the system tray and selecting Check for Policy Updates after installation completes.
- The master installer installs the entire suite of products. There are two methods to install using the master installer. Choose one of the following.
	- Install Interactively Using the Master Installer
	- or
	- [Install by Command Line Using the Master Installer](#page-17-0)

# Install Interactively Using the Master Installer

- The master installer can be located at:
	- From support.dell.com If needed, [Obtain the Software](#page-25-0) from [support.dell.com](http://www.dell.com/support/home/us/en/19/Products/?app=drivers) and then [Extract the Child Installers from the](#page-29-0) [Master Installer](#page-29-0).
	- **From Your Dell FTP Account** Locate the installation bundle at DDP-Enterprise-Edition-8.x.x.xxx.zip
- Use these instructions to install Dell Enterprise Edition interactively using the master installer. This method can be used to install the suite of products on one computer at a time.
- 1 Locate **DDPSetup.exe** in the Dell installation media. Copy it to the local computer.
- 2 Double-click to launch the installer. This may take several minutes.
- 3 Click **Next** in the Welcome dialog.
- 4 Read the license agreement, accept the terms, and click Next.
- 5 Select Enterprise Edition and click Next.

Select the External Media Edition only check box if you intend to install External Media Edition only

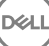

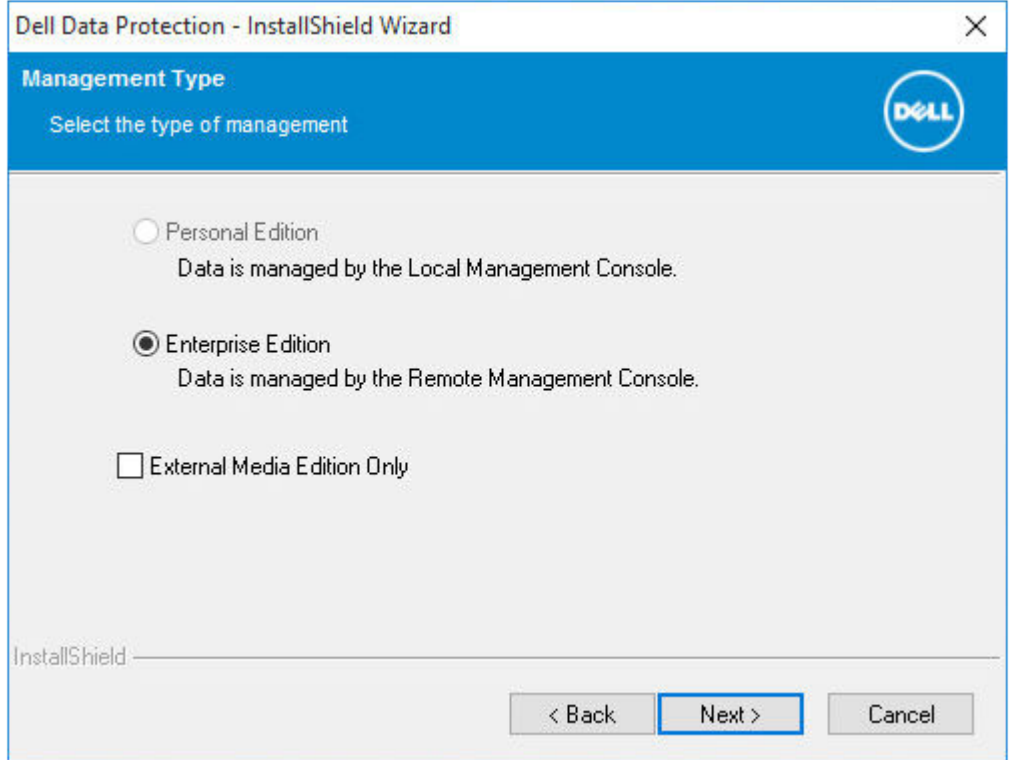

6 In the **Enterprise Server Name** field, enter the fully qualified host name of the EE Server/VE Server that will manage the target user, such as server.organization.com.

In the Device Server URL field, enter the URL of the Device Server (Security Server) with which the client will communicate.

If your EE Server is pre-v7.7, the format is https://server.organization.com:8081/xapi.

If your EE Server is v7.7 or later, the format is https://server.organization.com:8443/xapi/ (including trailing forward slash).

Click Next.

**D**<sup></sup>

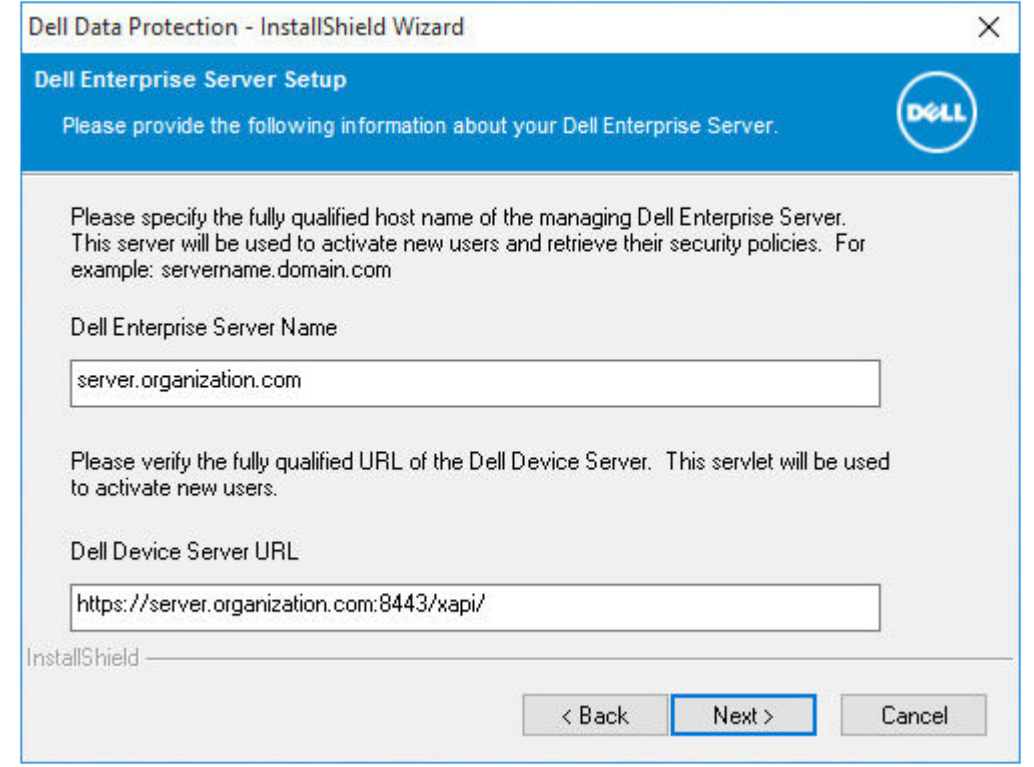

7 Click Next to install the product in the default location of C:\Program Files\Dell\Dell Data Protection\. Dell recommends installing in the default location only, as problems may arise when installing in other locations.

### 8 Select the components to be installed.

*Security Framework* installs the underlying security framework and Security Tools, the advanced authentication client that manages multiple authentication methods, including PBA and credentials such as fingerprints and passwords.

*Advanced Authentication* installs the files and services required for Advanced Authentication. .

*Encryption* installs the Encryption client, the component that enforces security policy, whether a computer is connected to the network, disconnected from the network, lost, or stolen.

*BitLocker Manager* installs the BitLocker Manager client, designed to enhance the security of BitLocker deployments by simplifying and reducing the cost of ownership through centralized management of BitLocker encryption policies.

Click **Next** when your selections are complete.

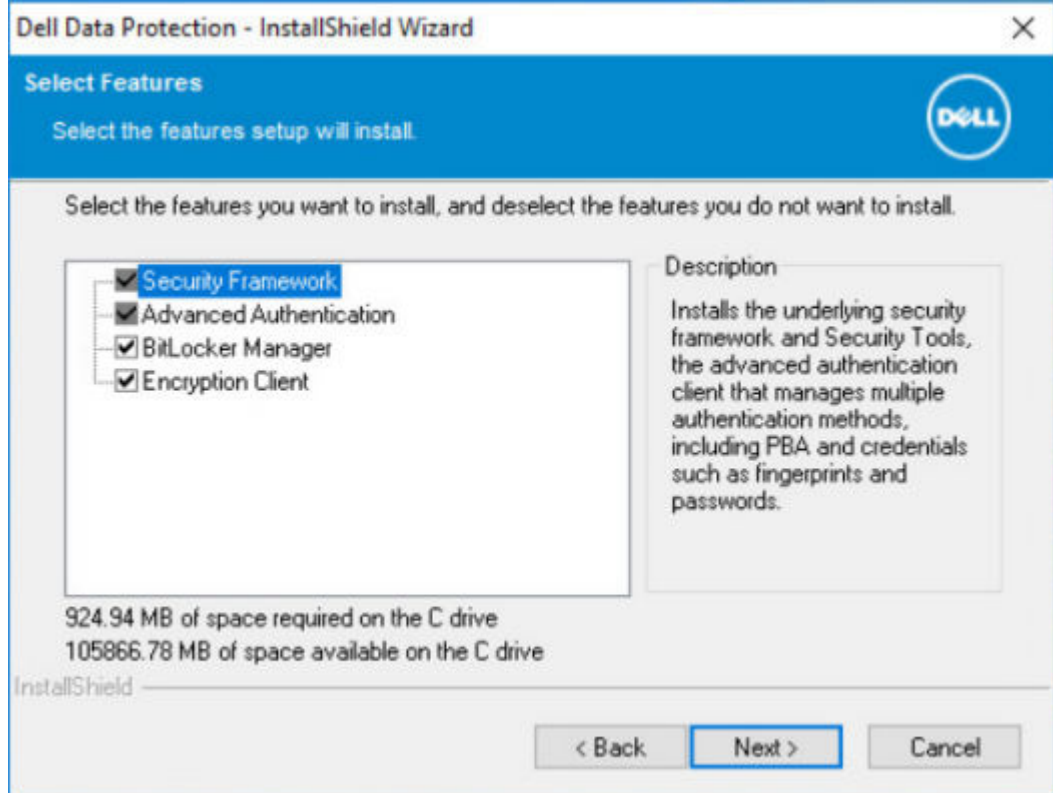

9 Click Install to begin the installation. Installation will take several minutes.

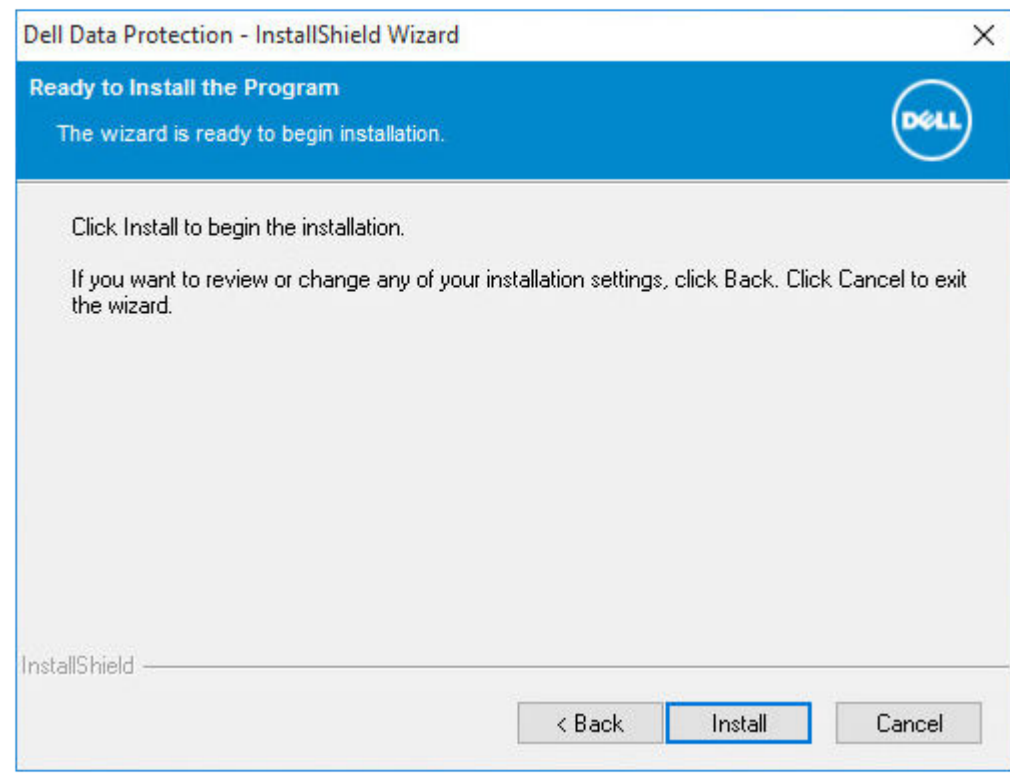

10 Select Yes, I want to restart my computer now and click Finish.

DELI

<span id="page-17-0"></span>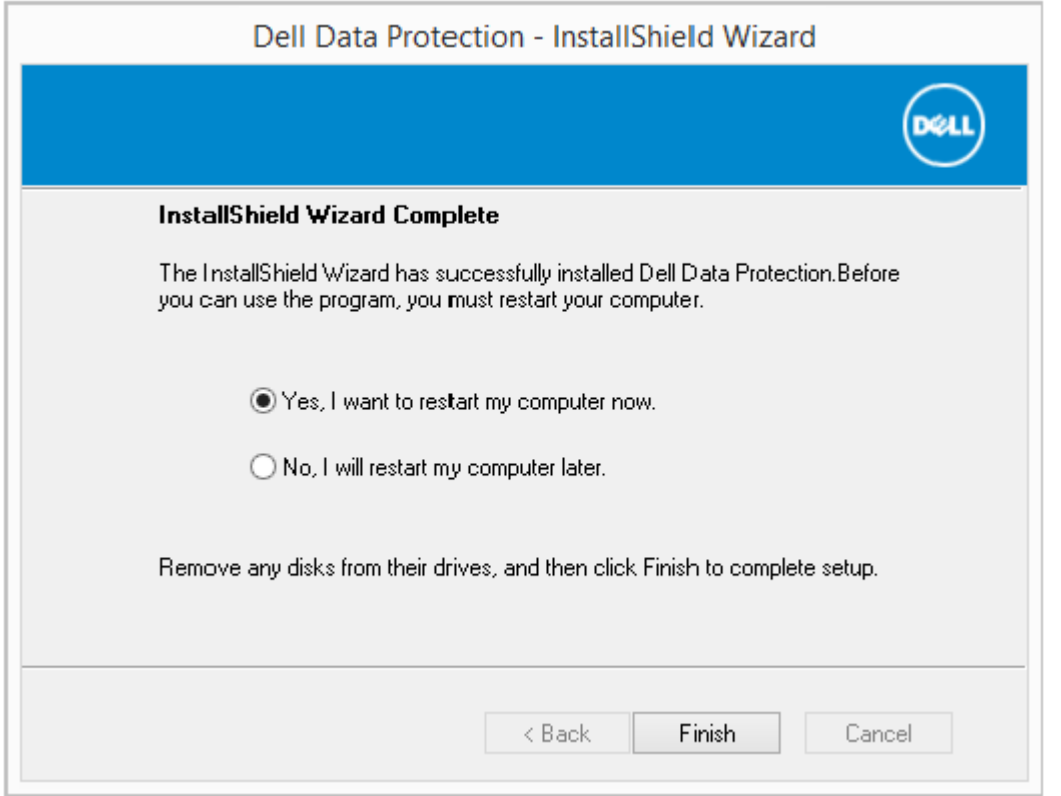

Installation is complete.

# Install by Command Line Using the Master Installer

• The switches must be specified first in a command line installation the switches must be specified first. Other parameters go inside an argument that is passed to the /v switch.

### Switches

• The following table describes the switches that can be used with the master installer.

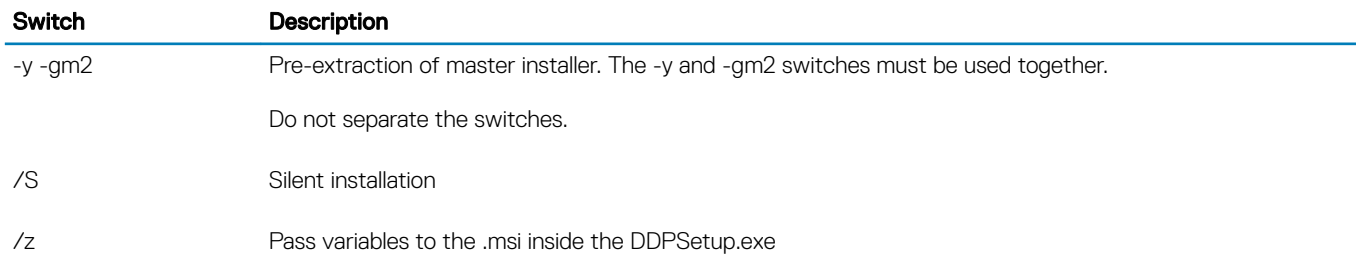

### **Parameters**

• The following table describes the parameters that can be used with the master installer.

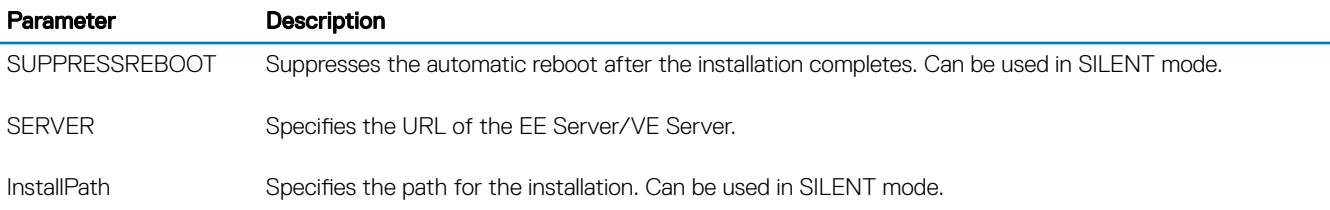

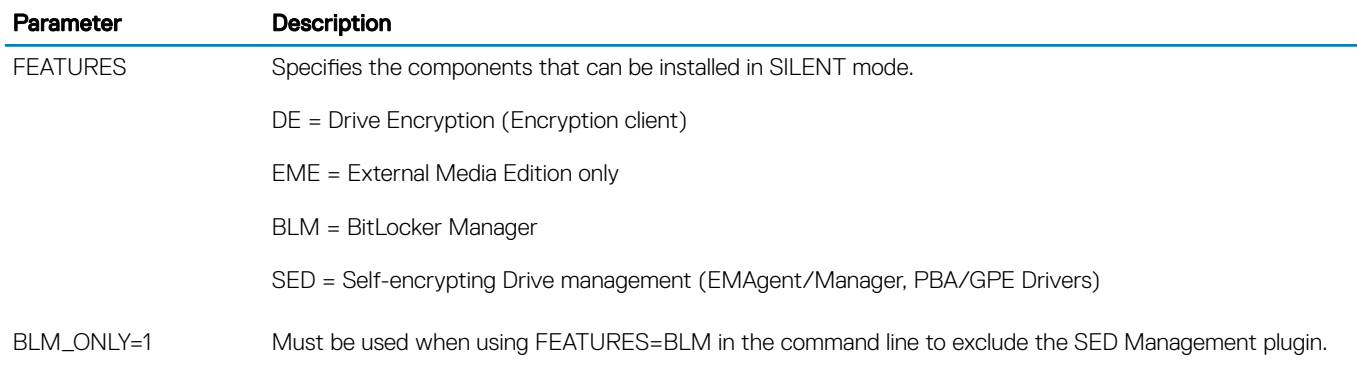

### Example Command Line

- Command line parameters are case-sensitive.
- This example installs all components using the master installer on standard ports, silently, in the default location of C:\Program Files\Dell **\Dell Data Protection\**, and configures it to use the specified EE Server/VE Server.

"DDPSetup.exe" -y -gm2 /S /z"\"SERVER=server.organization.com\""

• This example installs SED Management and External Media Edition with the master installer, on standard ports, silently, with a suppressed reboot, in the default location of C:\Program Files\Dell\Dell Data Protection\, and configures it to use the specified EE Server/VE Server.

```
"DDPSetup.exe" -y -gm2 /S /z"\"SERVER=server.organization.com, FEATURES=EME-SED, 
SUPPRESSREBOOT=1\""
```
• This example installs SED Management with the master installer, on standard ports, silently, with a suppressed reboot, in the default location of C:\Program Files\Dell\Dell Data Protection\, and configures it to use the specified EE Server/VE Server.

```
"DDPSetup.exe" -y -gm2 /S /z"\"SERVER=server.organization.com, FEATURES=SED, 
SUPPRESSREBOOT=1\""
```
This example installs SED Management with the master installer, on standard ports, silently, in the default location of C:\Program Files \Dell\Dell Data Protection\, and configures it to use the specified EE Server/VE Server.

"DDPSetup.exe" -y -gm2 /S /z"\"SERVER=server.organization.com, FEATURES=SED\""

• This example installs the Encryption client and BitLocker Manager (without the SED Management plugin), with the master installer, on standard ports, silently, in the default location of C:\Program Files\Dell\Dell Data Protection\, and configures it to use the specified EE Server/VE Server.

```
"DDPSetup.exe" -y -gm2 /S /z"\"SERVER=server.organization.com, FEATURES=DE-BLM, BLM_ONLY=1\""
```
• This example installs BitLocker Manager (with the SED Management plugin) and External Media Edition, with the master installer, on standard ports, silently, with a suppressed reboot, in the default location of C:\Program Files\Dell\Dell Data Protection\, and configures it to use the specified EE Server/VE Server.

```
"DDPSetup.exe" -y -gm2 /S /z"\"SERVER=server.organization.com, FEATURES=BLM-EME, 
SUPPRESSREBOOT=1\""
```
• This example installs BitLocker Manager (without the SED Management plugin) and External Media Edition, with the master installer, on standard ports, silently, with a suppressed reboot, in the default location of C:\Program Files\Dell\Dell Data Protection\, and configures it to use the specified EE Server/VE Server.

```
"DDPSetup.exe" -y -gm2 /S /z"\"SERVER=server.organization.com, FEATURES=BLM-EME, BLM_ONLY=1, 
SUPPRESSREBOOT=1\""
```
# Uninstall Using the Master Installer

- <span id="page-19-0"></span>• Each component must be uninstalled separately, followed by uninstallation of the master installer. The clients must be uninstalled in a specific order to prevent uninstallation failures.
- Follow the instructions in [Extract the Child Installers from the Master Installer](#page-29-0) to obtain child installers.
- Ensure that the same version of master installer (and thereby clients) is used for uninstallation as installation.
- This chapter refers you to other chapters that contain *detailed* instructions of how to uninstall the child installers. This chapter explains the last step **only**, uninstalling the master installer.
- Uninstall the clients in the following order.
	- a [Uninstall Encryption Client.](#page-21-0)
	- b [Uninstall SED and Advanced Authentication Clients](#page-23-0).
	- c [Uninstall BitLocker Manager Client.](#page-24-0)
- Proceed to Uninstall the Master Installer.

# Uninstall the Master Installer

Now that all of the individual clients have been uninstalled, the master installer can be uninstalled.

## Command Line Uninstallation

The following example silently uninstalls the master installer.

"DDPSetup.exe" -y -gm2 /S /x Reboot the computer when finished.

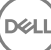

# Uninstall Using the Child Installers

- <span id="page-20-0"></span>• To uninstall each client individually, the child executable files must first be extracted from the master installer, as shown in [Extract the](#page-29-0)  [Child Installers from the Master Installer](#page-29-0) Alternatively, run an administrative installation to extract the .msi.
- Ensure that the same versions of client are used for uninstallation as installation.
- Command line switches and parameters are case-sensitive.
- Be sure to enclose a value that contains one or more special characters, such as a blank space in the command line, in escaped quotation marks. Command line parameters are case-sensitive.
- Use these installers to uninstall the clients using a scripted installation, batch files, or any other push technology available to your organization.
- Log files Windows creates unique child installer uninstallation log files for the logged in user at %temp%, located at C:\Users \<UserName>\AppData\Local\Temp.

If you decide to add separate a log file when you run the installer, ensure that the log file has a unique name, as child installer log files do not append. The standard .msi command can be used be create a log file by using /l C:\<any directory>\<any log file name>.log. Dell does not recommend using "/l\*v" (verbose logging) in a command line uninstallation, as the username/password is recorded in the log file.

• All child installers use the same basic .msi switches and display options, except where noted, for command line uninstallations. The switches must be specified first. The /v switch is required and takes an argument. Other parameters go inside an argument that is passed to the /v switch.

Display options can be specified at the end of the argument passed to the /v switch to achieve the expected behavior. Do not use both /q and /qn in the same command line. Only use ! and - after /qb.

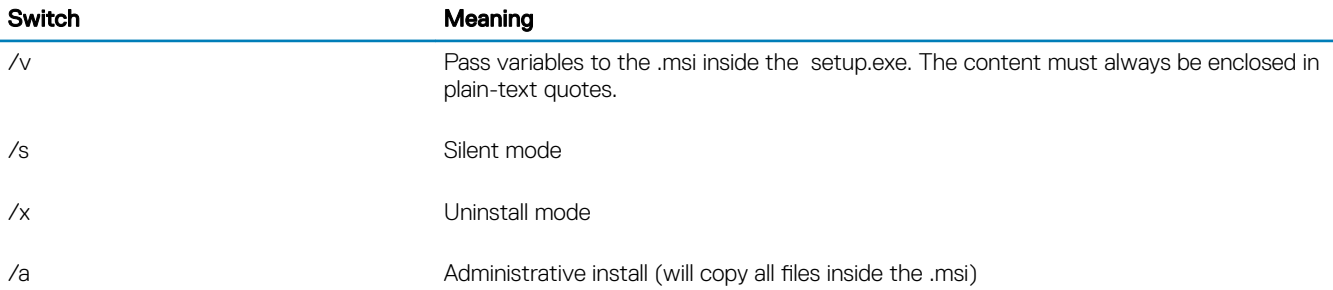

### $\bigcirc$  NOTE:

With /v, the Microsoft default options are available. For a list of options, see https://msdn.microsoft.com/en-us/library/ windows/desktop/aa367988(v=vs.85).aspx.

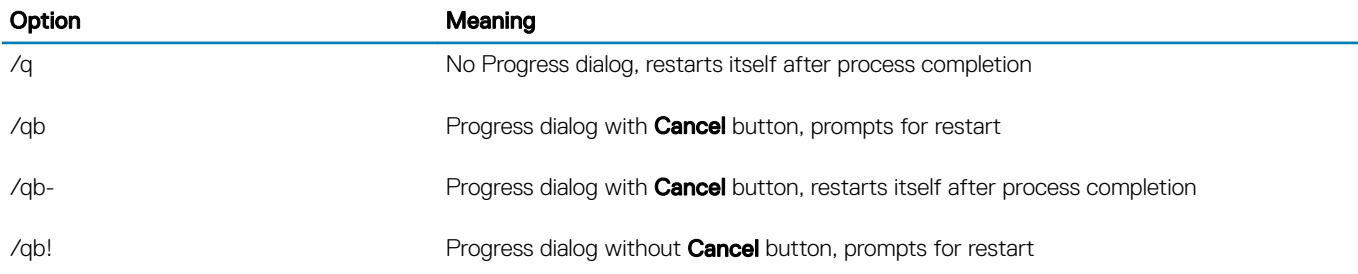

<span id="page-21-0"></span>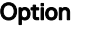

Meaning

/qb!- **Progress dialog without Cancel button, restarts itself after process completion** 

/qn discrete the number of No user interface

# Uninstall Encryption and Server Encryption Client

- To reduce decryption time, run the Windows Disk Cleanup Wizard to remove temporary files and other unneeded data.
- Plan to decrypt overnight, if possible.
- Turn off sleep mode to prevent an unattended computer from going to sleep. Decryption cannot occur on a sleeping computer.
- Shut down all processes and applications to minimize decryption failures because of locked files.
- Once the uninstall is complete and decryption is in progress, disable all network connectivity. Otherwise, new policies may be acquired that re-enable encryption.
- Follow your existing process for decrypting data, such as issuing a policy update.
- Windows and EME Shields update the EE Server/VE Server to change the status to *Unprotected* at the beginning of a Shield uninstall process. However, in the event that the client cannot contact the EE Server/VE Server, regardless of the reason, the status cannot be updated. In this case, you will need to manually *Remove Endpoint* in the Remote Management Console. If your organization uses this workflow for compliance purposes, Dell recommends that you verify that *Unprotected* has been set as expected, either in the Remote Management Console or Compliance Reporter.

### Process

- The Key Server (and EE Server) must be configured prior to uninstallation if using the **Encryption Removal Agent's Download Keys** from Server option. See [Configure Key Server for Uninstallation of Encryption Client Activated Against EE Server](#page-30-0) for instructions. No prior action is needed if the client to uninstall is activated against a VE Server, as VE Server does not use the Key Server.
- You must use the Dell Administrative Utility (CMGAd) prior launching the Encryption Removal Agent if using the Encryption Removal Agent's Import Keys from a file option. This utility is used to obtain the encryption key bundle. See Use the Administrative Download [Utility \(CMGAd\)](#page-33-0) for instructions. The utility can be located in the Dell installation media.

## Command Line Uninstallation

- Once extracted from the master installer, the Encryption client installer can be located at C:\extracted\Encryption \DDPE\_XXbit\_setup.exe.
- The following table details the parameters available for the uninstallation.

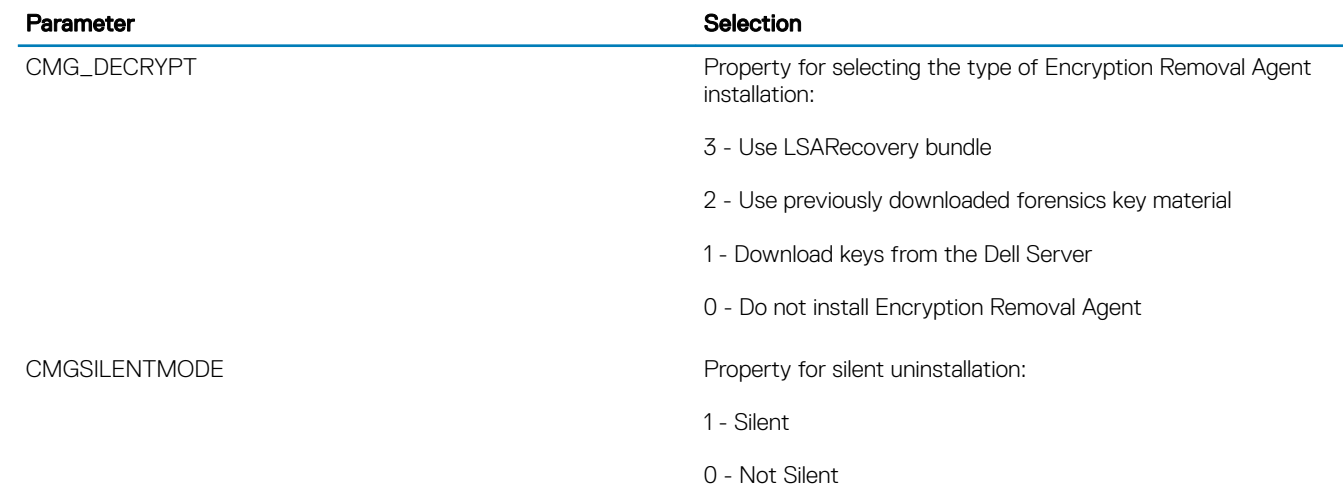

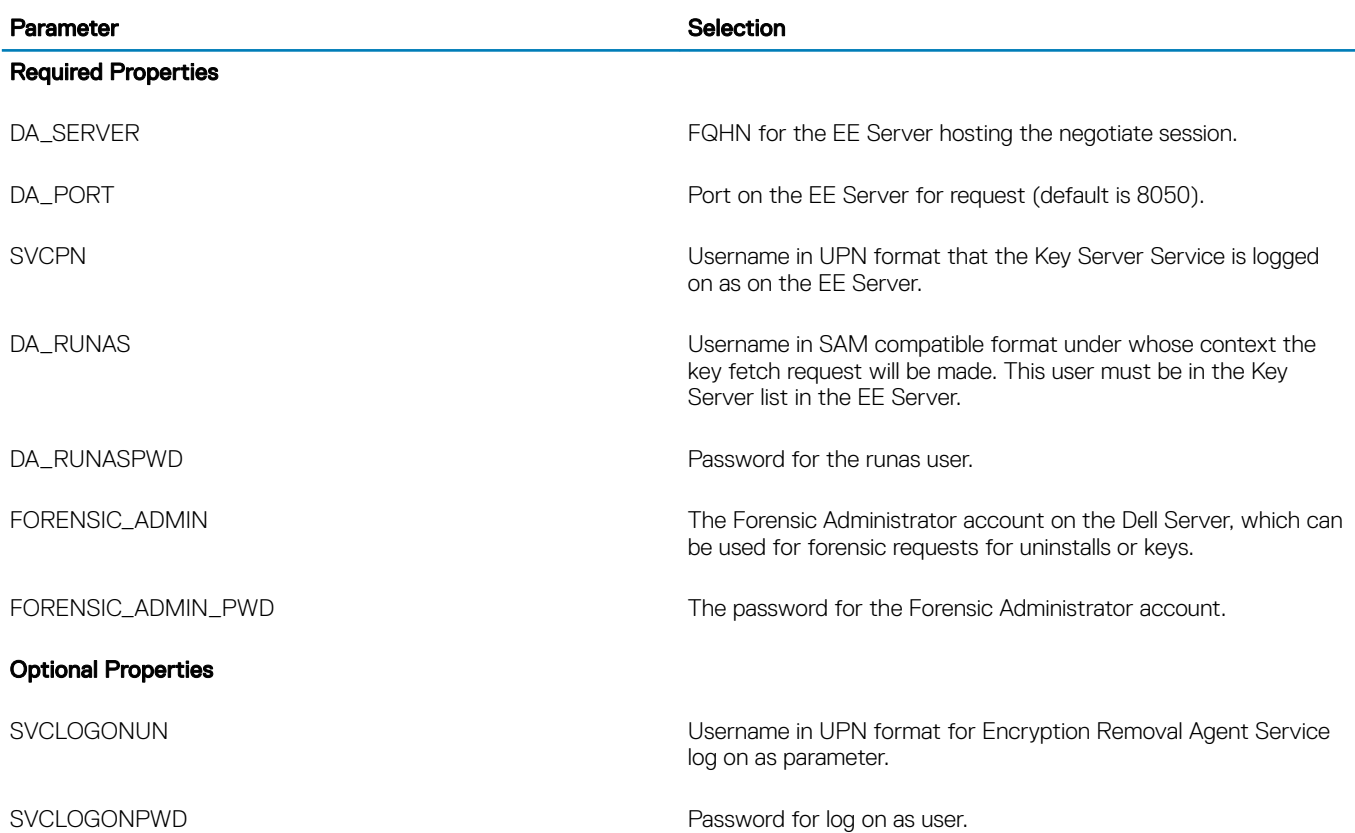

• The following example silently uninstalls the Encryption client and downloads the encryption keys from the EE Server.

DDPE\_XXbit\_setup.exe /s /x /v"CMG\_DECRYPT=1 CMGSILENTMODE=1 DA\_SERVER=server.organization.com DA\_PORT=8050 SVCPN=administrator@organization.com DA\_RUNAS=domain\username DA\_RUNASPWD=password /qn"

### MSI Command:

msiexec.exe /s /x "Dell Data Protection Encryption.msi" /qn REBOOT="ReallySuppress" CMG\_DECRYPT="1" CMGSILENTMODE="1" DA\_SERVER="server.organization.com" DA\_PORT="8050" SVCPN="administrator@domain.com" DA\_RUNAS="domain\username" DA\_RUNASPWD="password" /qn

#### Reboot the computer when finished.

• The following example silently uninstalls the Encryption client and downloads the encryptions keys using a Forensic Administrator account.

```
DDPE XXbit setup.exe /s /x /v"CMG DECRYPT=1 CMGSILENTMODE=1
FORENSIC_ADMIN=forensicadmin@organization.com FORENSIC_ADMIN_PWD=tempchangeit /qn"
```
#### MSI Command:

msiexec.exe /s /x "Dell Data Protection Encryption.msi" /qn CMG\_DECRYPT=1 CMGSILENTMODE=1 FORENSIC\_ADMIN=forensicadmin@organization.com FORENSIC\_ADMIN\_PWD=tempchangeit REBOOT=REALLYSUPPRESS

Reboot the computer when finished.

### <span id="page-23-0"></span>IMPORTANT:

Dell recommends the following actions when using a Forensic Administrator password on the command line:

- 1 Create a Forensic Administrator account in the Remote Management Console for the purpose of performing the silent uninstallation.
- 2 Use a temporary password for that account that is unique to that account and time period.
- 3 After the silent uninstallation has been completed, remove the temporary account from the list of administrators or change its password.

### $\Omega$  NOTE:

Some older clients may require escape characters of \" around the values of parameters. For example:

```
DDPE_XXbit_setup.exe /x /v"CMG_DECRYPT=\"1\" CMGSILENTMODE=\"1\" DA_SERVER=
\"server.organization.com\" DA_PORT=\"8050\" SVCPN=\"administrator@organization.com\" 
DA_RUNAS=\"domain\username\" DA_RUNASPWD=\"password\" /qn"
```
### Uninstall External Media Edition

Once extracted from the master installer, the Encryption client installer can be located at C:\extracted\Encryption \DDPE\_XXbit\_setup.exe.

#### Command Line Uninstallation

Run a command line similar to the following:

DDPE XXbit setup.exe /s /x /v"/qn"

Reboot the computer when finished.

## Uninstall SED and Advanced Authentication Clients

• Network connection to the EE Server/VE Server is required for PBA deactivation.

### **Process**

- Deactivate the PBA, which removes all PBA data from the computer and unlocks the SED keys.
- Uninstall the SED client.
- Uninstall the Advanced Authentication client.

### Deactivate the PBA

- 1 As a Dell administrator, log in to the Remote Management Console.
- 2 In the left pane, click Protect & Manage **>** Endpoints.
- 3 Select the appropriate Endpoint Type.
- 4 Select Show >*Visible*, *Hidden*, or *All*.
- 5 If you know the Hostname of the computer, enter it in the Hostname field (wildcards are supported). You may leave the field blank to display all computers. Click Search.

If you do not know the Hostname, scroll through the list to locate the computer.

A computer or list of computers displays based on your search filter.

6 Select the **Details** icon of the desired computer.

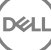

- <span id="page-24-0"></span>7 Click Security Policies on the top menu.
- 8 Select Self-Encrypting Drives.from the Policy Category drop-down menu.
- 9 Expand the SED Administration area and change the Enable SED Management and Activate PBA policies from *True* to *False*.
- 10 Click Save.
- 11 In the left pane, click Actions **>** Commit Policies.
- 12 Click Apply Changes

Wait for the policy to propagate from the EE Server/VE Server to the computer targeted for deactivation.

Uninstall the SED and Authentication clients after the PBA is deactivated.

## Uninstall SED Client and Advanced Authentication Clients

### Command Line Uninstallation

- Once extracted from the master installer, the SED client installer can be located at C:\extracted\Security Tools \EMAgent\_XXbit\_setup.exe.
- Once extracted from the master installer, the SED client installer can be located at C:\extracted\Security Tools\Authentication\<x64/ x86>\setup.exe.
- The following example silently uninstalls the SED client.

EMAgent XXbit setup.exe /x /s /v" /qn" Shut down and restart the computer when finished.

Then:

• The following example silently uninstalls the Advanced Authentication client.

setup.exe /x /s /v" /qn"

Shut down and restart the computer when finished.

# Uninstall BitLocker Manager Client

### Command Line Uninstallation

- Once extracted from the master installer, the BitLocker client installer can be located at C:\extracted\Security Tools \EMAgent\_XXbit\_setup.exe.
- The following example silently uninstalls the BitLocker Manager client.

```
EMAgent XXbit setup.exe /x /s /v" /qn"
Reboot the computer when finished.
```
# Download the Software

6

DELL

<span id="page-25-0"></span>This section details obtaining the software from [dell.com/support](http://www.dell.com/support). If you already have the software, you can skip this section.

Go to [dell.com/support](http://www.dell.com/support) to begin.

1 On the Dell Support webpage, select Choose from all products.

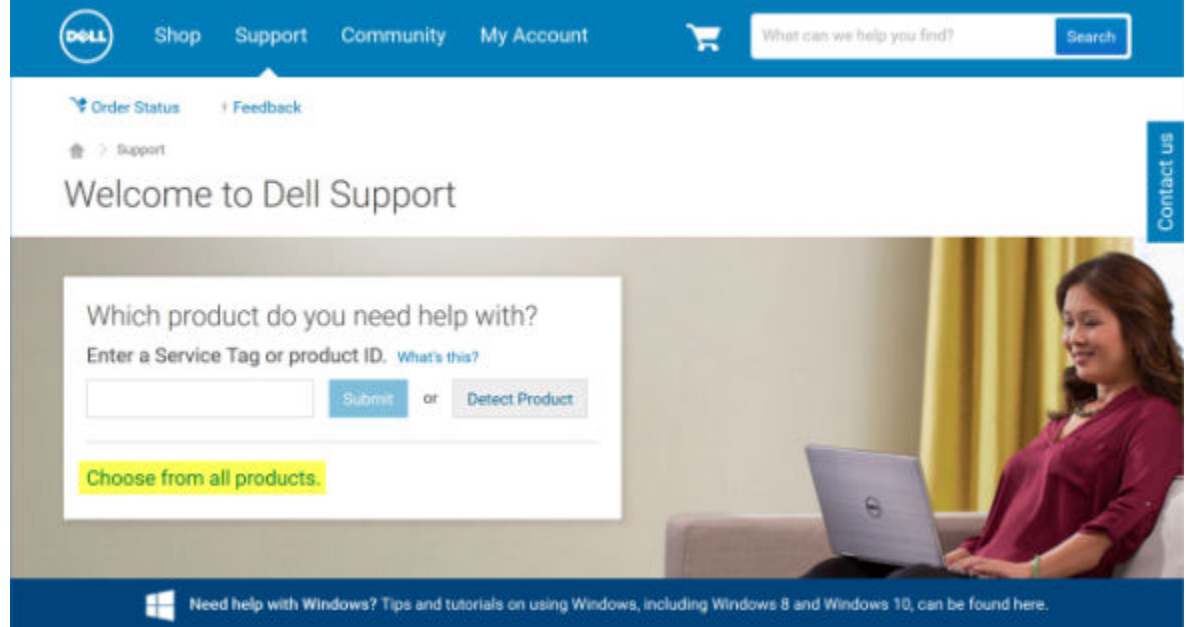

2 Select **Software & Security** from the list of products.

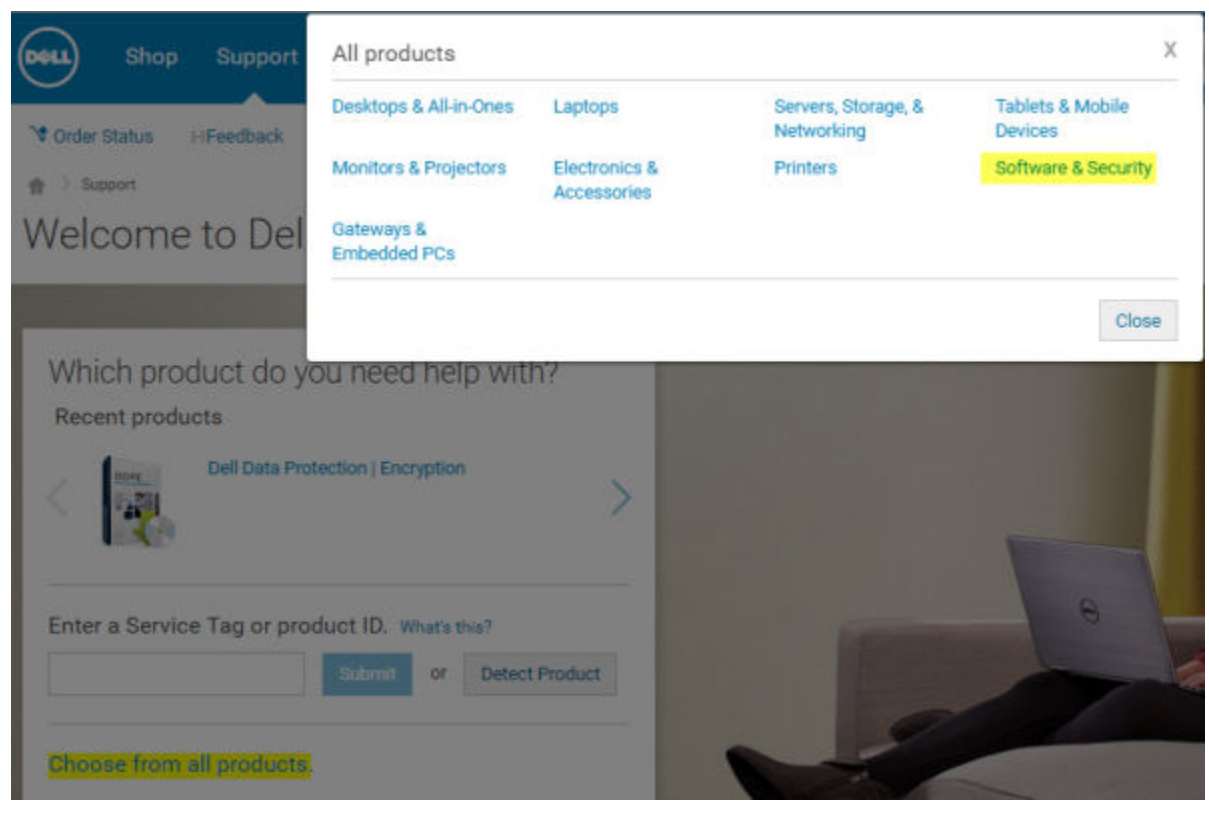

3 Select Endpoint Security Solutions in the *Software and Security* section. After this selection has been made once, the website will remember.

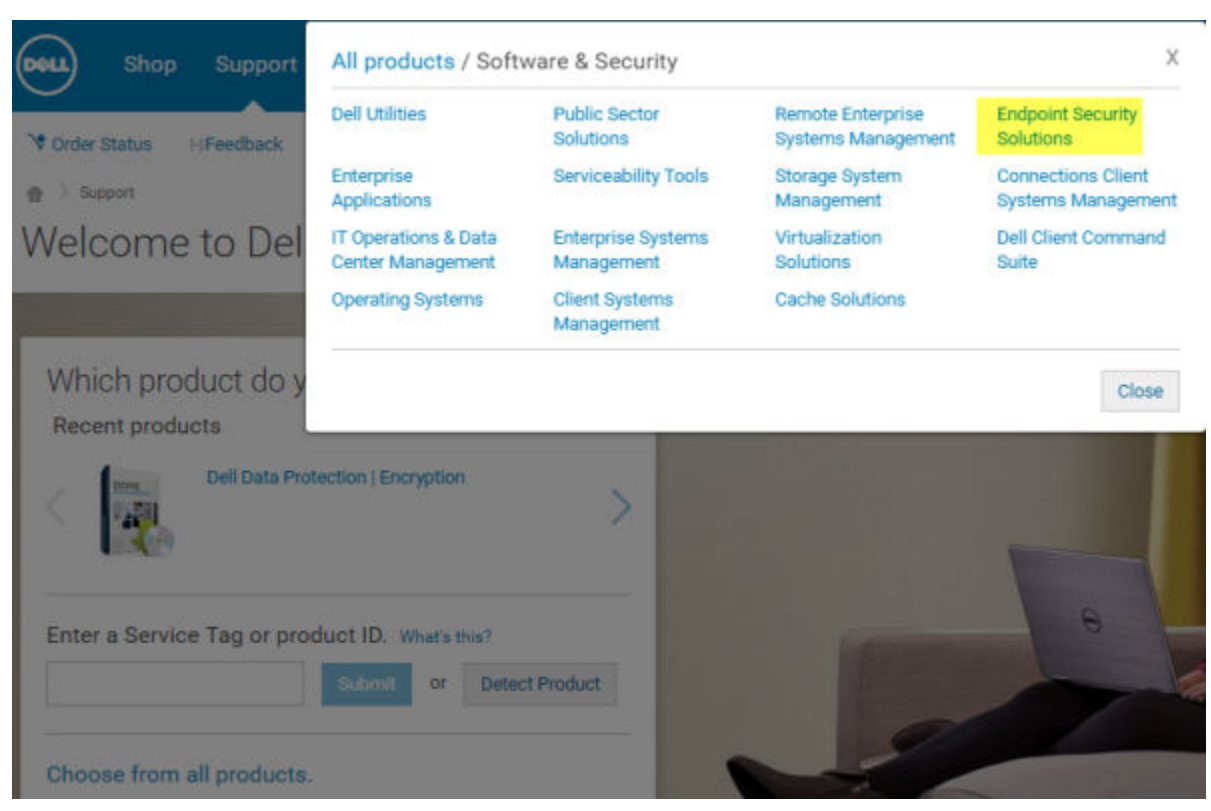

4 Select the Dell Data Protection product. Examples:

### Dell Encryption

### Dell Endpoint Security Suite

### Dell Endpoint Security Suite Enterprise

### 5 Select **Drivers & downloads**.

- 6 Select the desired client operating system type.
- 7 Select Dell Data Protection (4 files) in the matches. This is only an example, so it will likely look slightly different. For example, there may not be 4 files to choose from.

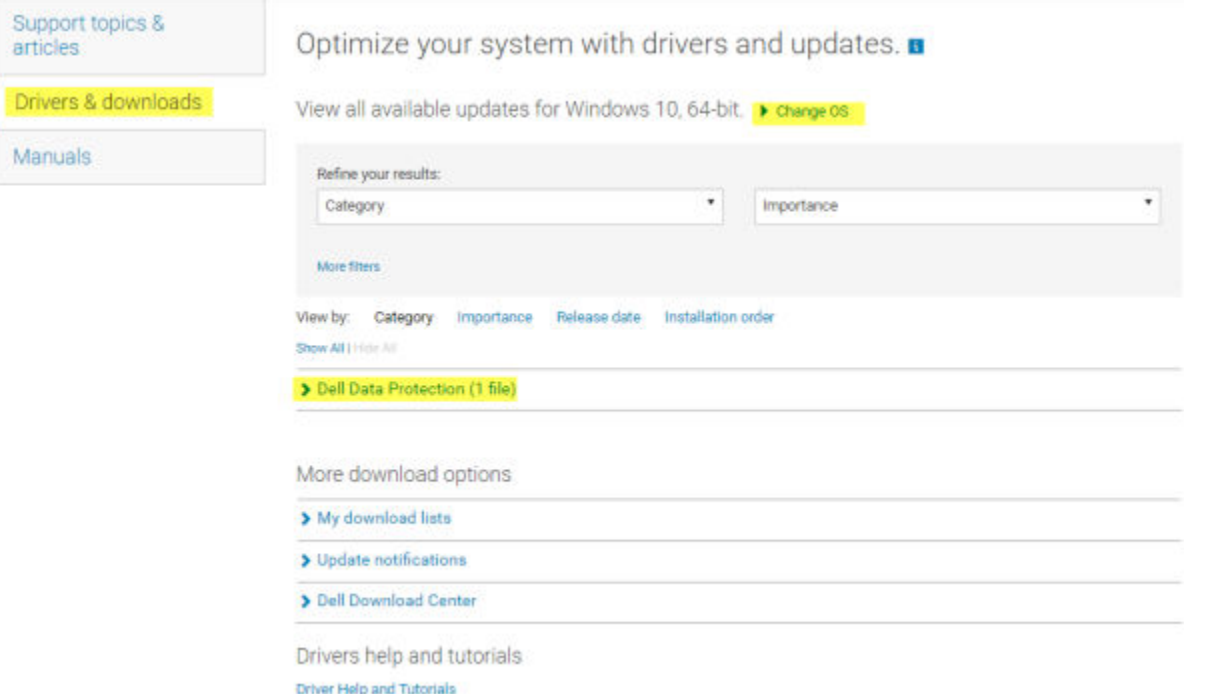

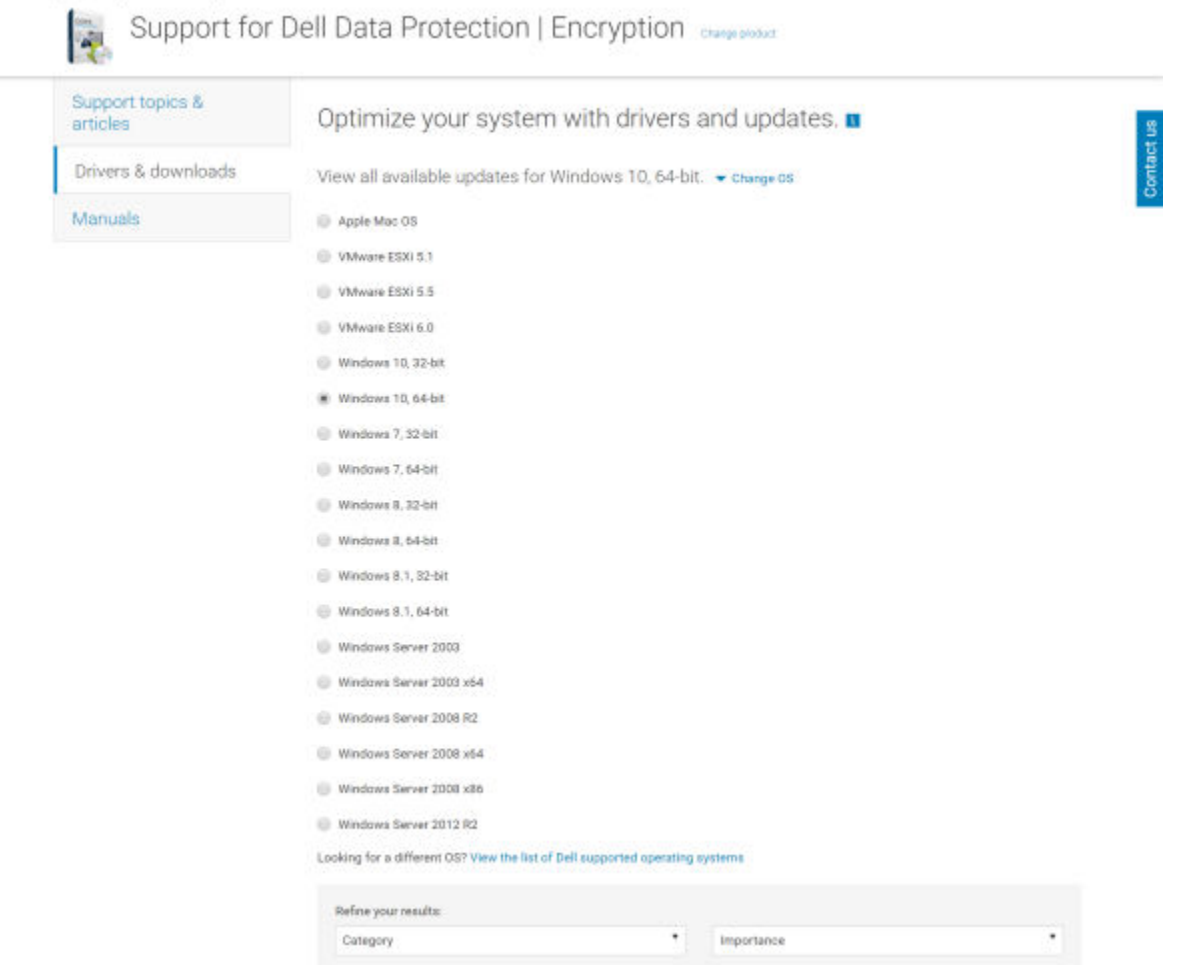

8 Select Download File or Add to My Download List #XX.

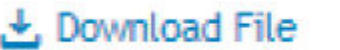

DELI

### と Download File | 4dd to My Download List-#1

# <span id="page-29-0"></span>Extract the Child Installers from the Master **Installer**

- The master installer is not a master *uninstaller*. Each client must be uninstalled individually, followed by uninstallation of the master installer. Use this process to extract the clients from the master installer so that they can be used for uninstallation.
- 1 From the Dell installation media, copy the **DDPSetup.exe** file to the local computer.
- 2 Open a command prompt in the same location as the **DDPSetup.exe** file and enter:

DDPSetup.exe /z"\"EXTRACT\_INSTALLERS=C:\extracted\"" The extraction path cannot exceed 63 characters.

The extracted child installers are located at C:\extracted\.

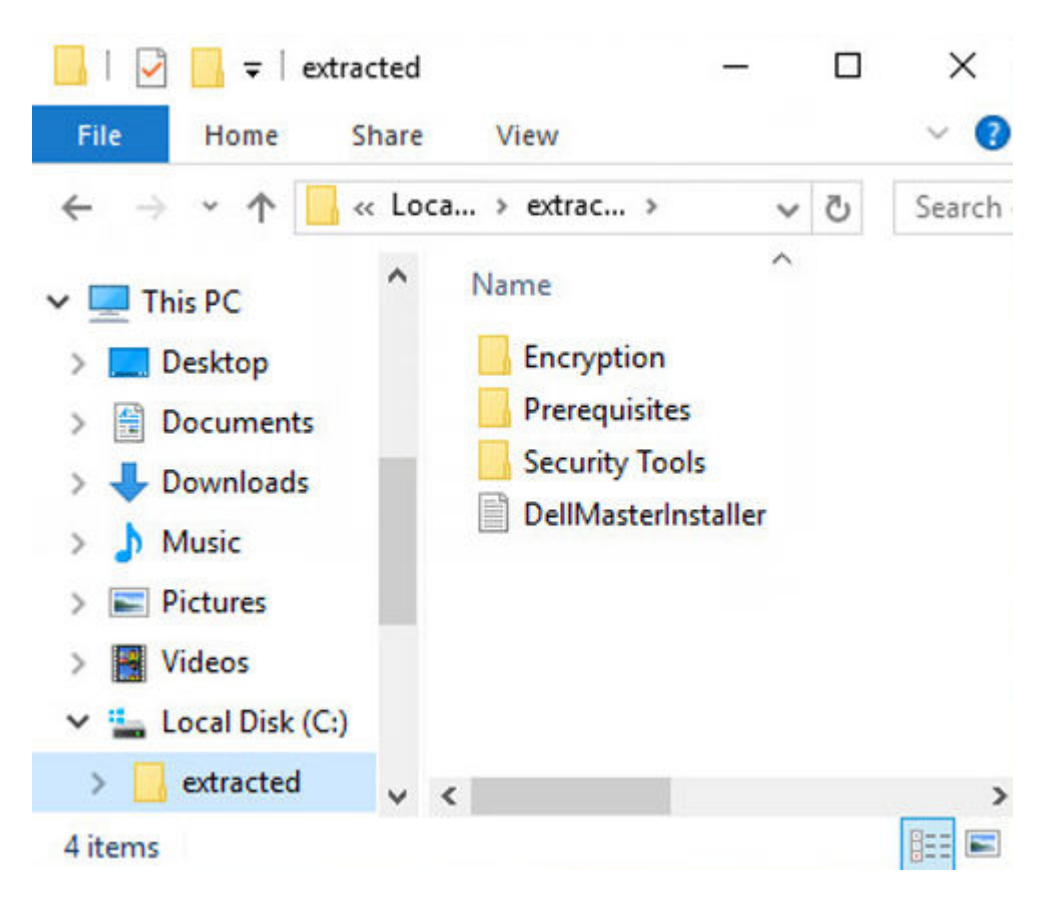

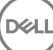

7

# <span id="page-30-0"></span>**Configure Key Server for Uninstallation of** Encryption Client Activated Against EE Server

- This section explains how to configure components for use with Kerberos Authentication/Authorization when using an EE Server. The VE Server does not use the Key Server.
- If Kerberos Authentication/Authorization is to be used, then the server that contains the Key Server component will need to be part of the affected domain.
- Because the VE Server does not use the Key Server, typical uninstallation is affected. When an Encryption client that is activated against a VE Server is uninstalled, standard forensic key retrieval through the Security Server is used, instead of the Key Server's Kerberos method. See [Command Line Uninstallation](#page-21-0) for more information.

# Services Panel - Add Domain Account User

- 1 On the EE Server, navigate to the Services panel (Start > Run... > services.msc > OK).
- 2 Right-click Key Server and select **Properties**.

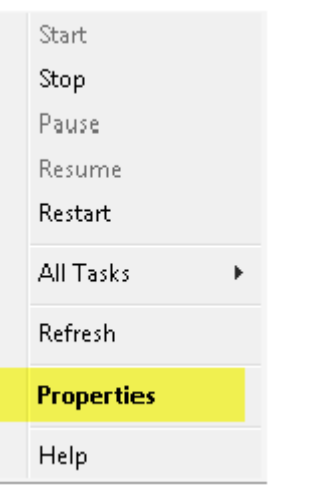

3 Select the Log On tab and select the **This account:** option.

In the *This account:* field, add the domain account user. This domain user must have at least local administrator rights to the Key Server folder (must be able to write to the Key Server config file, as well as the ability to write to the log.txt file).

Enter and confirm the password for the domain user.

Click OK

DØLI

<span id="page-31-0"></span>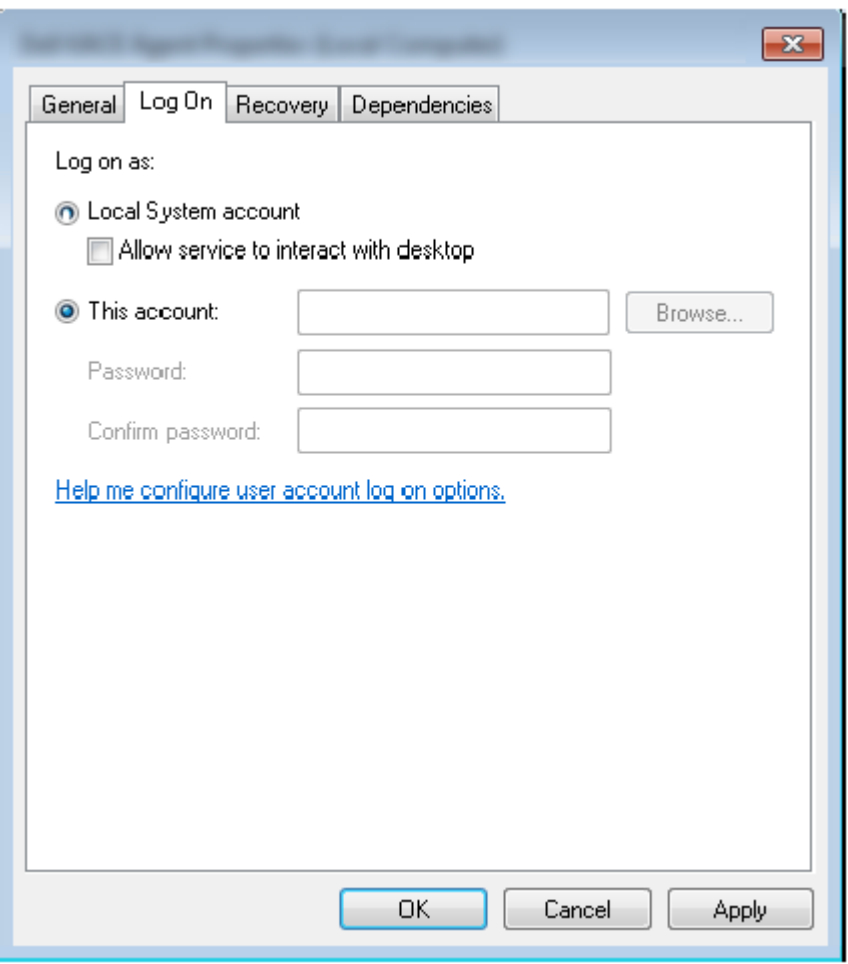

4 Restart the Key Server Service (leave the Services panel open for further operation).

5 Navigate to <Key Server install dir> log.txt to verify that the Service started properly.

## Key Server Config File - Add User for EE Server **Communication**

- 1 Navigate to <Key Server install dir>.
- 2 Open *Credant.KeyServer.exe.config* with a text editor.
- 3 Go to <add key="user" value="superadmin" /> and change the "superadmin" value to the name of the appropriate user (you may also leave as "superadmin").
- 4 Go to <add key="epw" value="<encrypted value of the password>" /> and change "epw" to "password". Then change "<encrypted value of the password>" to the password of the user from Step 3. This password is re-encrypted when the EE Server restarts.

If using "superadmin" in Step 3, and the superadmin password is not "changeit", it must be changed here. Save and close the file.

**DELI** 

# Services Panel - Restart Key Server Service

- 1 Go back to the Services panel (Start > Run... > services.msc > OK).
- 2 Restart the Key Server Service.
- 3 Navigate to <Key Server install dir> log.txt to verify that the Service started properly.
- 4 Close the Services panel.

# <span id="page-32-0"></span>Remote Management Console - Add Forensic Administrator

- 1 If needed, log on to the Remote Management Console.
- 2 Click Populations **>** Domains.
- 3 Select the appropriate Domain.
- 4 Click the **Key Server** tab.
- 5 In the Account field, add the user that will be performing the administrator activities. The format is DOMAIN\UserName. Click Add Account.

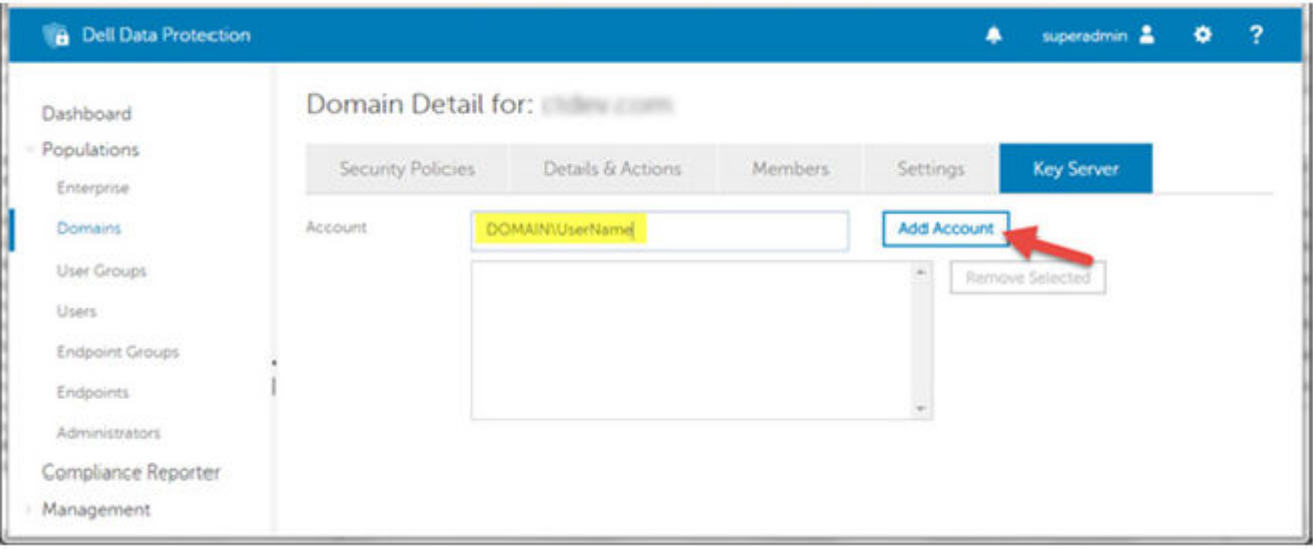

- 6 Click Users in the left menu. In the search box, search for the username added in Step 5. Click Search.
- 7 Once the correct user is located, click the **Admin** tab.
- 8 Select Forensic Administrator and click Update.

DELI

The components are now configured for Kerberos Authentication/Authorization.

# <span id="page-33-0"></span>Use the Administrative Download Utility (CMGAd)

- This utility allows the download of a key material bundle for use on a computer that is not connected to an EE Server/VE Server.
- This utility uses one of the following methods to download a key bundle, depending on the command line parameter passed to the application:
	- Forensic Mode Used if -f is passed on the command line or if no command line parameter is used.
	- Admin Mode Used if -a is passed on the command line.

Log files can be located at C:\ProgramData\CmgAdmin.log

## Use the Administrative Download Utility in Forensic **Mode**

- 1 Double-click cmgad.exe to launch the utility or open a command prompt where CMGAd is located and type **cmgad.exe -f** (or **cmgad.exe**).
- 2 Enter the following information (some fields may be pre-populated).

Device Server URL: Fully qualified Security Server (Device Server) URL. The format is https://securityserver.domain.com:8443/xapi/. If your EE Server is pre-v7.7, the format is https://deviceserver.domain.com:8081/xapi (different port number, without the trailing slash).

Dell Admin: Name of the administrator with forensic administrator credentials (enabled in the Remote Management Console), such as jdoe

Password: Forensic administrator password

MCID: Machine ID, such as machineID.domain.com

DCID: First eight digits of the 16-digit Shield ID

### $\circ$  TIP:

Usually, specifying either the MCID *or* DCID are sufficient. However, if both are known, it is helpful to enter both. Each parameter contains different information about the client and client computer.

### Click Next.

DEL

9

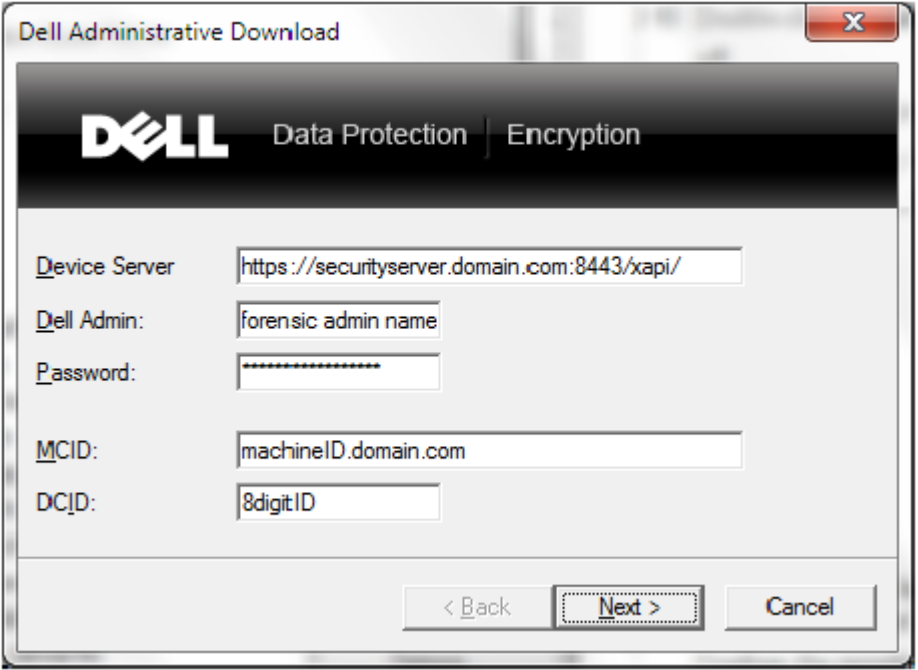

3 In the Passphrase: field, type a passphrase to protect the download file. The passphrase must be at least eight characters long, and contain at least one alphabetic and one numeric character. Confirm the passphrase.

Either accept the default name and location of where the file will be saved to or click ... to select a different location.

Click Next.

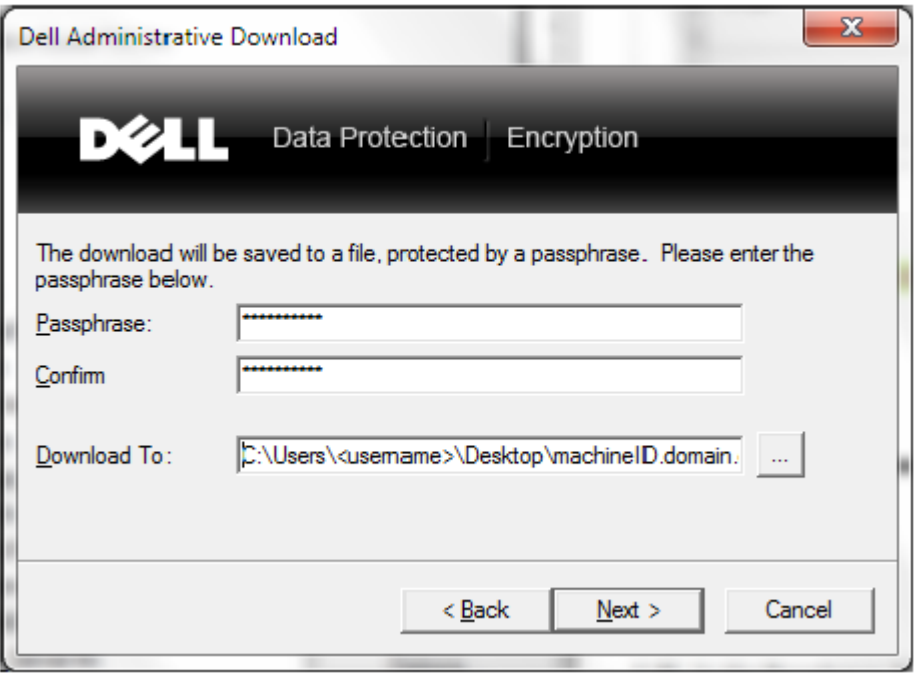

A message displays, indicating that the key material was successfully unlocked. Files are now accessible.

4 Click Finish when complete.

**D**ELL

# <span id="page-35-0"></span>Use the Administrative Download Utility in Admin **Mode**

The VE Server does not use the Key Server, so Admin mode cannot be used to obtain a key bundle from a VE Server. Use Forensic mode to obtain the key bundle if the client is activated against a VE Server.

1 Open a command prompt where CMGAd is located and type **cmgad.exe -a**.

2 Enter the following information (some fields may be pre-populated). Server: Fully qualified hostname of the Key Server, such as keyserver.domain.com

Port Number: The default port is 8050

Server Account: The domain user the Key Server is running as. The format is domain\username. The domain user running the utility must be authorized to perform the download from the Key Server

MCID: Machine ID, such as machineID.domain.com

DCID: First eight digits of the 16-digit Shield ID

### $\bigcirc$  TIP:

Usually, specifying either the MCID *or* DCID are sufficient. However, if both are known, it is helpful to enter both. Each parameter contains different information about the client and client computer.

### Click Next.

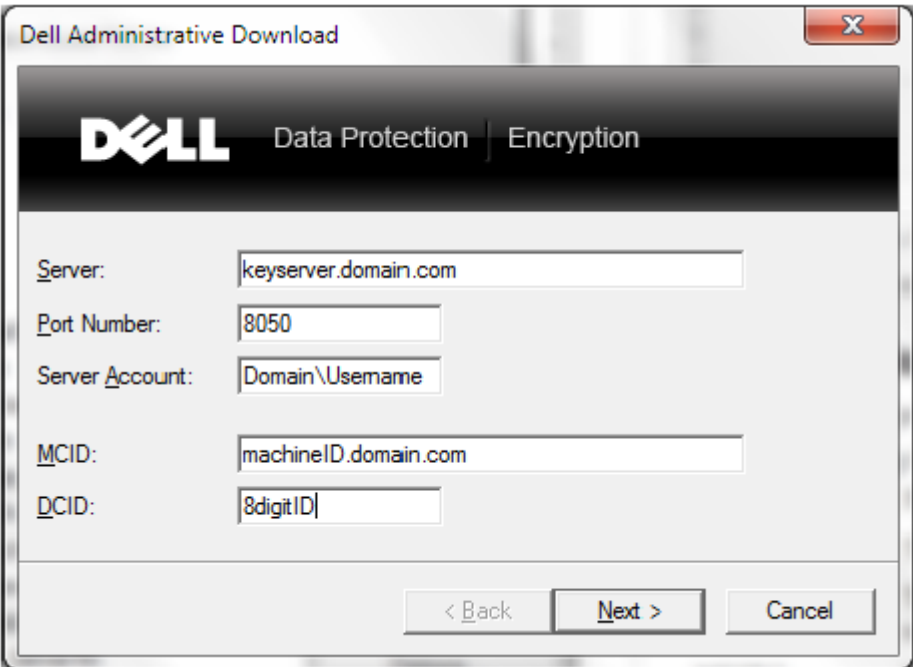

3 In the Passphrase: field, type a passphrase to protect the download file. The passphrase must be at least eight characters long, and contain at least one alphabetic and one numeric character.

Confirm the passphrase.

Either accept the default name and location of where the file will be saved or click ... to select a different location.

Click Next.

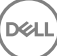

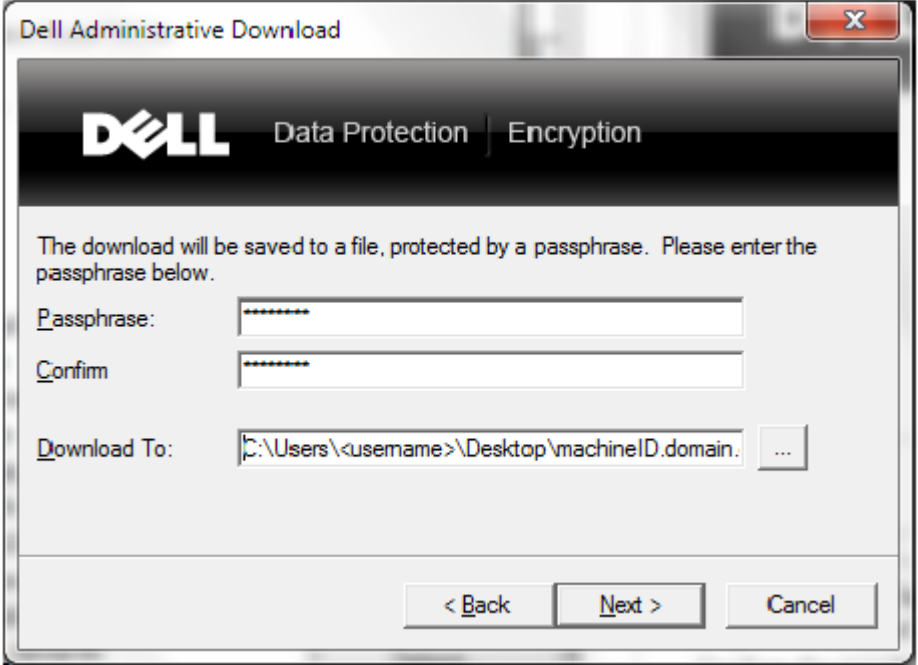

A message displays, indicating that the key material was successfully unlocked. Files are now accessible.

4 Click Finish when complete.

(dell

# **Troubleshooting**

# <span id="page-37-0"></span>All Clients - Troubleshooting

- Master installer log files are located at C:\ProgramData\Dell\Dell Data Protection\Installer.
- Windows creates unique child installer installation log files for the logged in user at %temp%, located at C:\Users\<UserName> \AppData\Local\Temp.
- Windows creates log files for client prerequisites, such as Visual C++, for the logged in user at %temp%, located at C:\Users \<UserName>\AppData\Local\Temp. For example, C:\Users\<UserName>\AppData\Local\Temp \dd\_vcredist\_amd64\_20160109003943.log
- Follow the instructions at [http://msdn.microsoft.com t](http://msdn.microsoft.com/en-us/library/hh925568%28v=vs.110%29.aspx)o verify the version of Microsoft .Net that is installed on the computer targeted for installation.

Go to [https://www.microsoft.com/en-us/download/details.aspx?id=30653t](https://www.microsoft.com/en-us/download/details.aspx?id=30653)o download the full version of Microsoft .Net Framework 4.5.

• See *[Dell Data Protection | Security Tools Compatibility](http://downloads.dell.com/Manuals/all-products/esuprt_software/esuprt_endpoint_security_soln/dell-data-protection-security-tools_Connectivity%20Guide3_en-us.pdf)* if the computer targeted for installation has (or has had in the past) Dell Access installed. DDP|A is not compatible with this suite of products.

## Encryption and Server Encryption Client **Troubleshooting**

## Upgrade to the Windows 10 Anniversary Update

To upgrade to the Windows 10 Anniversary Update version, follow the instructions in the following article: [http://www.dell.com/support/](http://www.dell.com/support/article/us/en/19/SLN298382) [article/us/en/19/SLN298382.](http://www.dell.com/support/article/us/en/19/SLN298382)

### Activation on a Server Operating System

When Encryption is installed on a server operating system, activation requires two phases of activation: initial activation and device activation.

### Troubleshooting Initial Activation

Initial activation fails when:

- A valid UPN cannot be constructed using the supplied credentials.
- The credentials are not found in the enterprise vault.
- The credentials used to activate are not the Domain Administrator's credentials.

#### Error Message: Unknown user name or bad password

The user name or password does not match.

Possible Solution: Try to log in again, ensuring that you type the user name and password exactly.

### Error Message: Activation failed because the user account does not have domain admin rights.

The credentials used to activate do not have domain administrator rights, or the administrator's username was not in UPN format.

Possible Solution: In the Activation dialog, enter credentials for a domain Administrator and ensure that they are in UPN format.

#### Error Messages: A connection with the server could not be established.

or

The operation timed out.

Server Encryption could not communicate with port 8449 over https to the DDP Security Server.

### Possible Solutions

- Connect directly to your network and try to activate again.
- If connected by VPN, try connecting directly to the network and try again to activate.
- Check the DDP Server URL to ensure it matches the URL supplied by the administrator. The URL and other data that the user entered into the installer are stored in the registry. Check the accuracy of the data under [HKLM\SOFTWARE\Microsoft\Windows NT \CurrentVersion\Winlogon\CMGShield] and [HKLM\SOFTWARE\Microsoft\Windows NT\CurrentVersion\Winlogon\CMGShield \Servlet].
- Disconnect the server from the network. Restart the server and reconnect to the network.

#### Error Message: Activation failed because the Server is unable to support this request.

### Possible Solutions

- Server Encryption cannot be activated against a legacy server; the DDP Server version must be version 9.1 or higher. If necessary, upgrade your DDP Server to version 9.1 or higher.
- Check the DDP Server URL to ensure it matches the URL supplied by the administrator. The URL and other data that the user entered into the installer are stored in the registry.
- Check the accuracy of the data under [HKLM\Software\Microsoft\Windows NT\CurrentVersion\Winlogon\CMGShield] and [HKLM \Software\Microsoft\Windows NT\CurrentVersion\Winlogon\CMGShield\Servlet].

#### Initial Activation Process

The following diagram illustrates a successful initial activation.

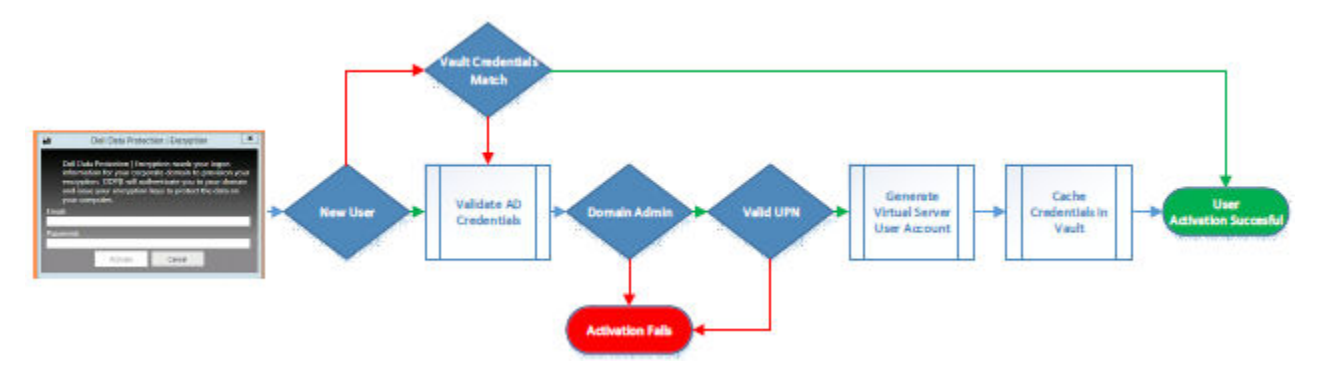

The initial activation process of Server Encryption requires a live user to access the server. The user can be of any type: domain or nondomain, remote-desktop-connected or interactive user, but the user must have access to Domain Administrator credentials.

The Activation dialog box displays when one of the two following things happens:

- A new (unmanaged) user logs on to the computer.
- When a new user right-clicks the Encryption client icon in the system tray and selects Activate Dell Encryption.

The initial activation process is as follows:

1 The user logs in.

**DEAL** 

2 Detecting a new (unmanaged) user, the Activate dialog displays. The user clicks **Cancel**.

- 3 The user opens the Server Encryption's About box to confirm that it is running in Server mode.
- 4 The user right-clicks the Encryption client icon in the system tray and selects **Activate Dell Encryption**.
- 5 The user enters Domain Administrator credentials in the Activate dialog.

### OI NOTE:

The requirement for Domain Administrator credentials is a safety measure that prevents Server Encryption from being rolled out to other server environments that do not support it. To disable the requirement for Domain Administrator credentials, see [Before You Begin.](#page-4-0)

- 6 DDP Server checks for the credentials in the enterprise vault (Active Directory or equivalent) to verify that the credentials are Domain Administrator credentials.
- 7 A UPN is constructed using the credentials.
- 8 With the UPN, the DDP Server creates a new user account for the virtual server user, and stores the credentials in the DDP Server's vault.

The virtual server user account is for the exclusive use of the Encryption client. It will be used to authenticate with the server, to handle Common encryption keys, and to receive policy updates.

### OI NOTE:

Password and DPAPI authentication are disabled for this account so that *only* the virtual server user can access encryption keys on the computer. This account does not correspond to any other user account on the computer or on the domain.

9 When activation is successful, the user restarts the computer, which kicks off the second part of activation, Authentication and Device Activation.

### Troubleshooting Authentication and Device Activation

Device activation fails when:

- The initial activation failed.
- The connection to the server could not be established.
- The trust certificate could not be validated.

After activation, when the computer is restarted, Server Encryption automatically logs in as the virtual server user, requesting the Machine key from the DDP Enterprise Server. This takes place even before any user can log in.

• Open the About dialog to confirm that Server Encryption is authenticated and in Server mode.

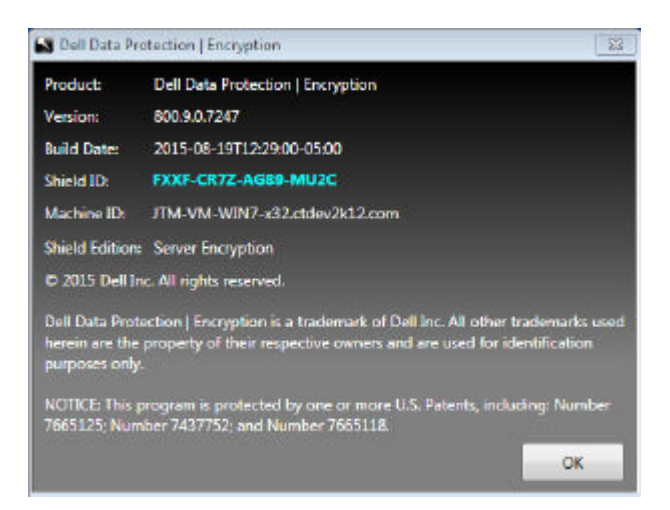

- If the Shield ID is red, encryption has not yet been activated.
- In the Remote Management Console, the version of a server with Server Encryption installed is listed as *Shield for Server*.
- If the Machine key retrieval fails due to a network failure, Server Encryption registers for network notifications with the operating system.

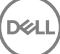

- <span id="page-40-0"></span>If the Machine key retrieval fails:
	- The virtual server user logon is still successful.
	- Set up the *Retry Interval Upon network Failure* policy to make key retrieval attempts on a timed interval.

Refer to AdminHelp, available in the Remote Management Console, for details on the *Retry Interval Upon network Failure* policy.

### Authentication and Device Activation Process

The following diagram illustrates successful authentication and device activation.

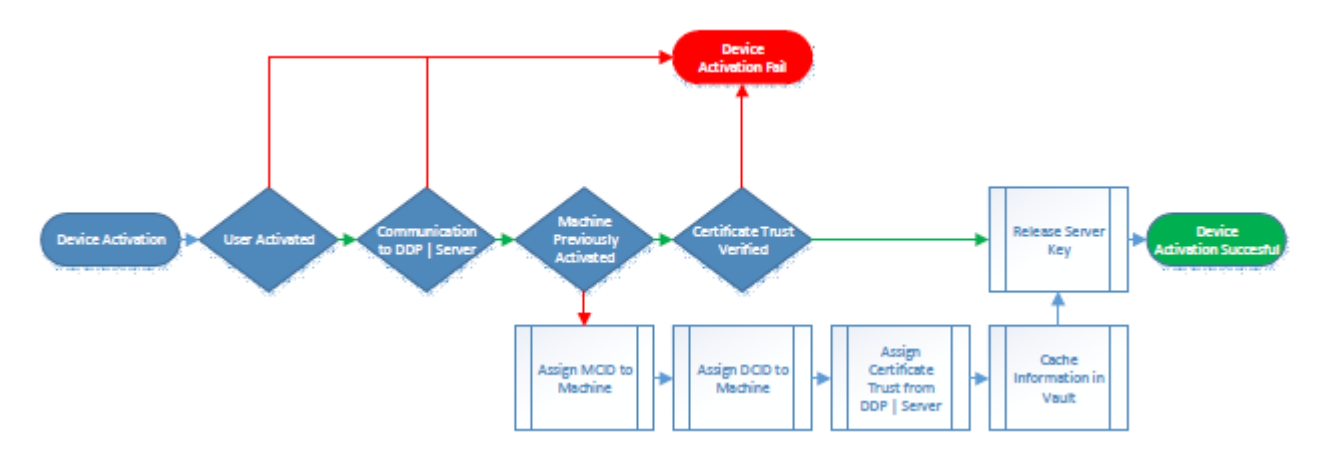

- 1 When restarted after a successful initial activation, a computer with Server Encryption automatically authenticates using the virtual server user account and runs the Encryption client in Server mode.
- 2 The computer checks its device activation status with the DDP Server:
	- If the computer has not previously device-activated, the DDP Server assigns the computer an MCID, a DCID, and a trust certificate, and stores all of the information in the DDP Server's vault.
	- If the computer had previously been device-activated, the DDP Server verifies the trust certificate.
- 3 After the DDP Server assigns the trust certificate to the server, the server can access its encryption keys.
- 4 Device activation is successful.

### $\bigcirc$  NOTE:

When running in Server mode, the Encryption client must have access to the same certificate as was used for device activation to access the encryption keys.

### EMS and PCS Interactions

### To Ensure Media is Not Read-Only and the Port is Not Blocked

The EMS Access to unShielded Media policy interacts with Port Control System - Storage Class: External Drive Control policy. If you intend to set the EMS Access to unShielded Media policy to *Full Access*, ensure that the Storage Class: External Drive Control policy is also set to *Full Access* to ensure that the media is not set to read-only and the port is not blocked.

### To Encrypt Data Written to CD/DVD

- Set EMS Encrypt External Media = True.
- Set EMS Exclude CD/DVD Encryption = False.
- Set Subclass Storage: Optical Drive Control = UDF Only.

# <span id="page-41-0"></span>Use WSScan

- WSScan allows you to ensure that all data is decrypted when uninstalling the Encryption client as well as view encryption status and identify unencrypted files that should be encrypted.
- Administrator privileges are required to run this utility.

### Run WSScan

- 1 From the Dell installation media, copy WSScan.exe to the Windows computer to scan.
- 2 Launch a command line at the location above and enter **wsscan.exe** at the command prompt. WSScan launches.
- 3 Click Advanced.
- 4 Select the type of drive to scan from the drop-down menu: *All Drives, Fixed Drives*, *Removable Drives*, or *CDROMs/ DVDROM*s.
- 5 Select the desired Encryption Report Type from the drop-down menu: *Encrypted FIles*, *Unencrypted FIles*, *All FIles*, or *Unencrypted FIles in Violation*:
	- *Encrypted FIles* To ensure that all data is decrypted when uninstalling the Encryption client. Follow your existing process for decrypting data, such as issuing a decryption policy update. After decrypting data, but before performing a restart in preparation for uninstall, run WSScan to ensure that all data is decrypted.
	- *Unencrypted FIles* To identify files that are not encrypted, with an indication of whether the files should be encrypted (Y/N).
	- *All FIles* To list all encrypted and unencrypted files, with an indication of whether the files should be encrypted (Y/N).
	- *Unencrypted FIles in Violation* To identify files that are not encrypted that should be encrypted.
- 6 Click Search.

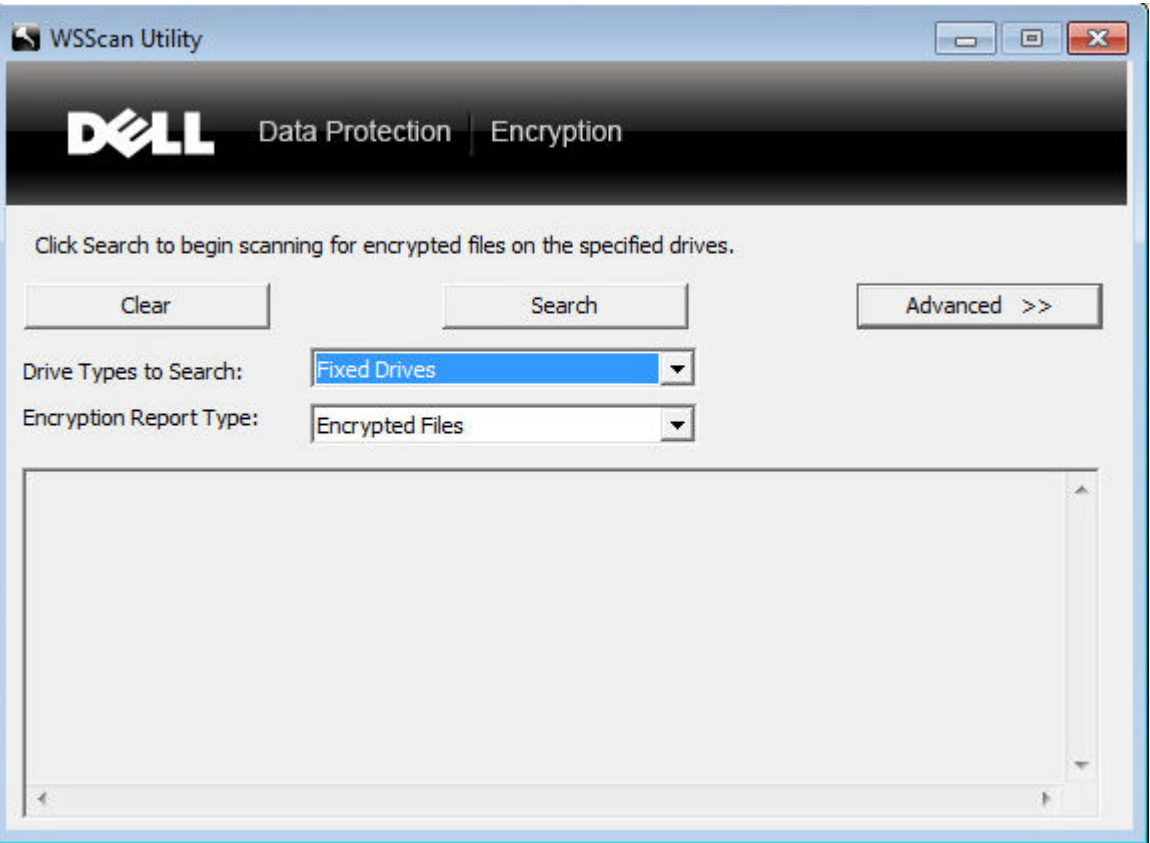

### OR

- 1 Click Advanced to toggle the view to Simple to scan a particular folder.
- 2 Go to Scan Settings and enter the folder path in the **Search Path** field. If this field is used, the selection in the drop-down box is ignored.

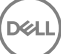

- 3 If you do not want to write WSScan output to a file, clear the **Output to File** check box.
- 4 Change the default path and filename in *Path*, if desired.
- 5 Select **Add to Existing File** if you do not want to overwrite any existing WSScan output files.
- 6 Choose the output format:
	- Select Report Format for a report style list of scanned output. This is the default format.
	- Select Value Delimited File for output that can be imported into a spreadsheet application. The default delimiter is "|", although it can be changed to up to 9 alphanumeric, space, or keyboard punctuation characters.
	- Select the Quoted Values option to enclose each value in double quotation marks.
	- Select Fixed Width File for non-delimited output containing a continuous line of fixed-length information about each encrypted file.
- 7 Click Search.

Click Stop Searching to stop your search. Click Clear to clear displayed messages.

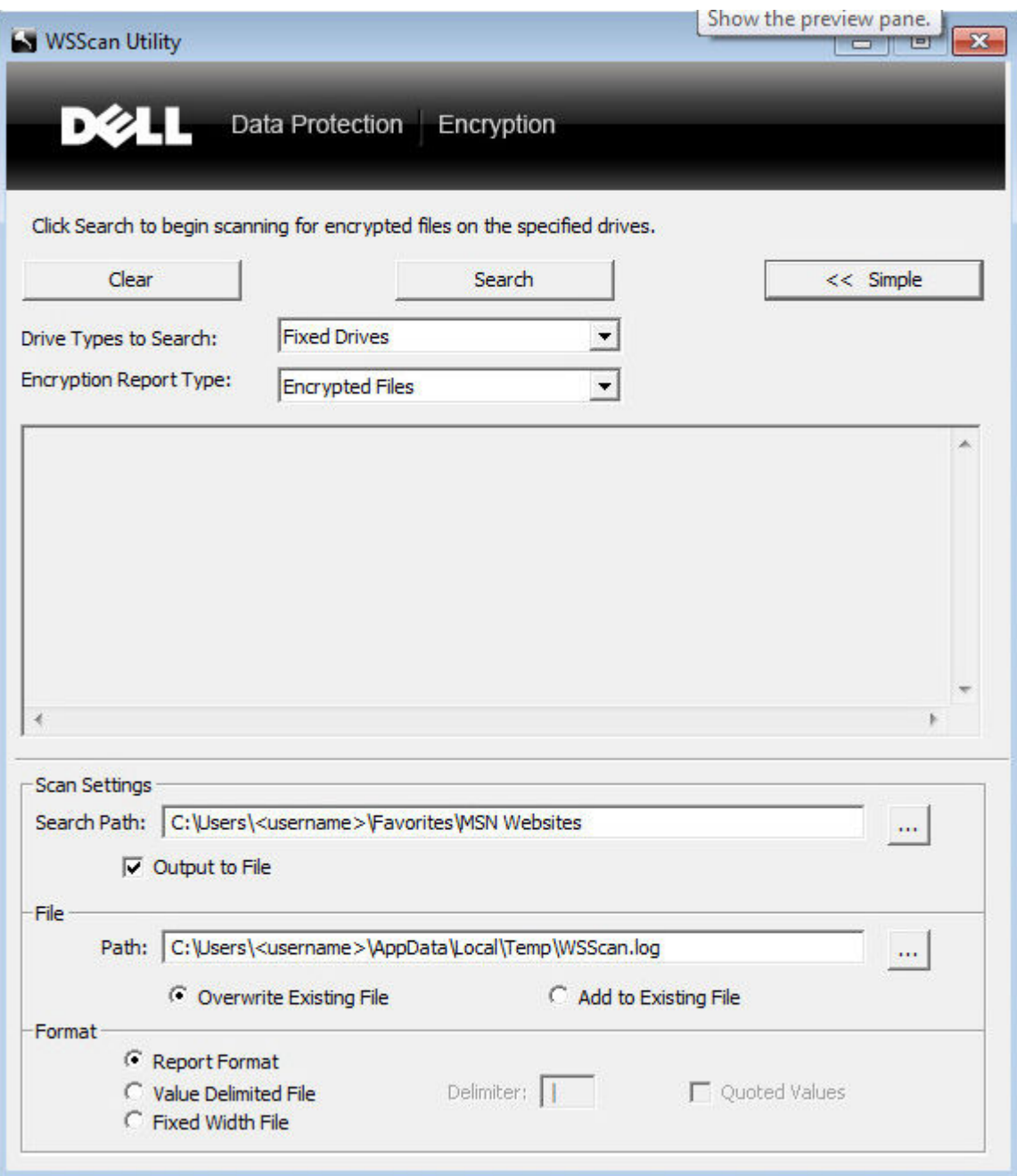

### WSScan Output

<span id="page-43-0"></span>WSScan information about encrypted files contains the following information.

### Example Output:

[2015-07-28 07:52:33] SysData.7vdlxrsb.\_SDENCR\_: "c:\temp\Dell - test.log" is still AES256 encrypted

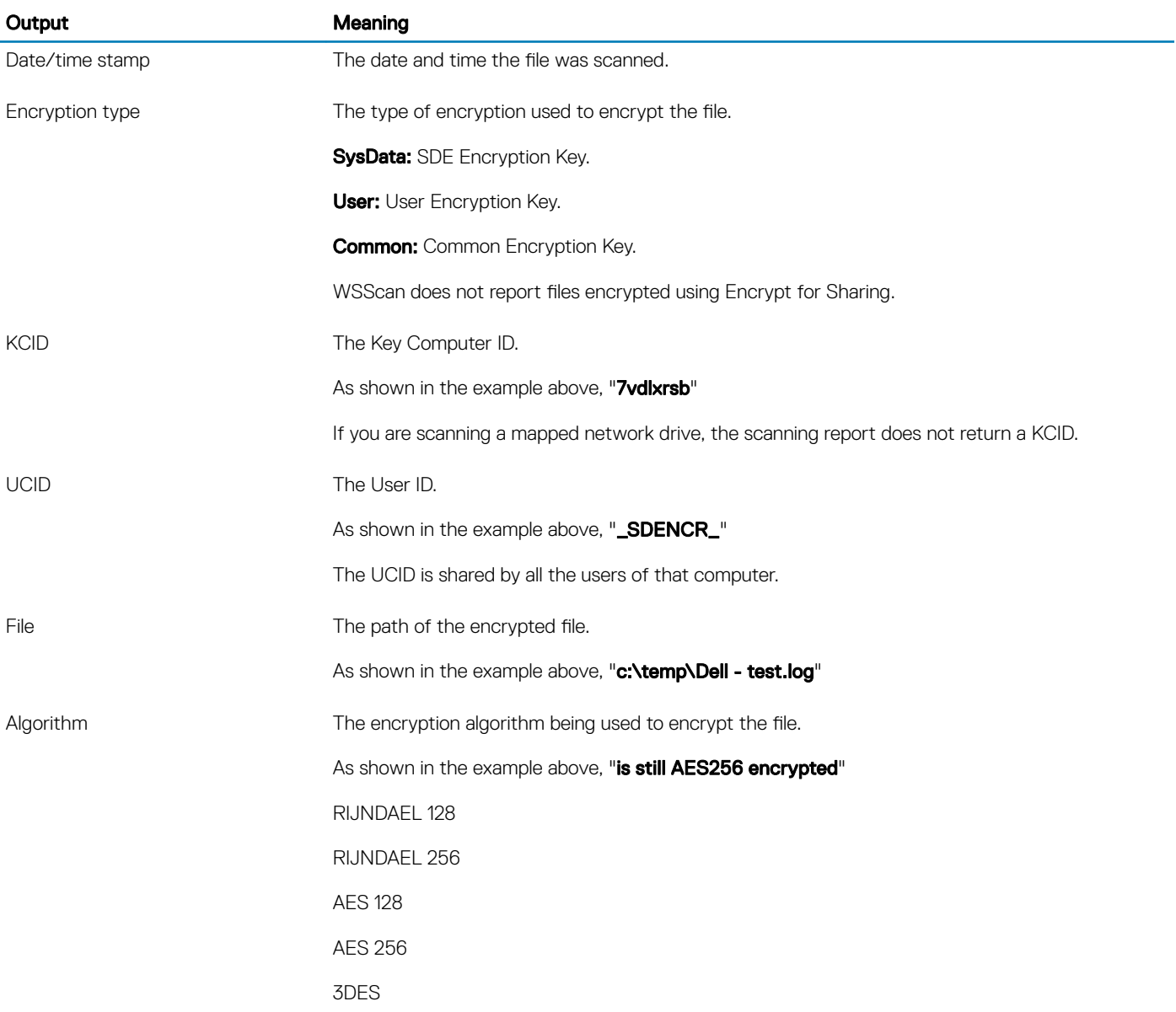

### Check Encryption Removal Agent Status

The Encryption Removal Agent displays its status in the description area of the Services panel (Start > Run... > services.msc > OK) as follows. Periodically refresh the Service (highlight the Service > right-click > Refresh) to update its status.

- Waiting for SDE Deactivation The Encryption client is still installed, is still configured, or both. Decryption does not start until the Encryption client is uninstalled.
- Initial sweep The Service is making an initial sweep, calculating the number of encrypted files and bytes. The initial sweep occurs one time.
- **Decryption sweep** The Service is decrypting files and possibly requesting to decrypt locked files.
- **Decrypt on Reboot (partial)** The decryption sweep is complete and some locked files (but not all) are to be decrypted on the next restart.
- <span id="page-44-0"></span>**Decrypt on Reboot** - The decryption sweep is complete and all locked files are to be decrypted on the next restart.
- All files could not be decrypted The decryption sweep is complete, but all files could not be decrypted. This status means one of the following occurred:
	- The locked files could not be scheduled for decryption because they were too big, or an error occurred while making the request to unlock them.
	- An input/output error occurred while decrypting files.
	- The files could not be decrypted by policy.
	- The files are marked as should be encrypted.
	- An error occurred during the decryption sweep.
	- In all cases, a log file is created (if logging is configured) when LogVerbosity=2 (or higher) is set. To troubleshoot, set the log verbosity to 2 and restart the Encryption Removal Agent Service to force another decryption sweep.
- Complete The decryption sweep is complete. The Service, the executable, the driver, and the driver executable are all scheduled for deletion on the next restart.

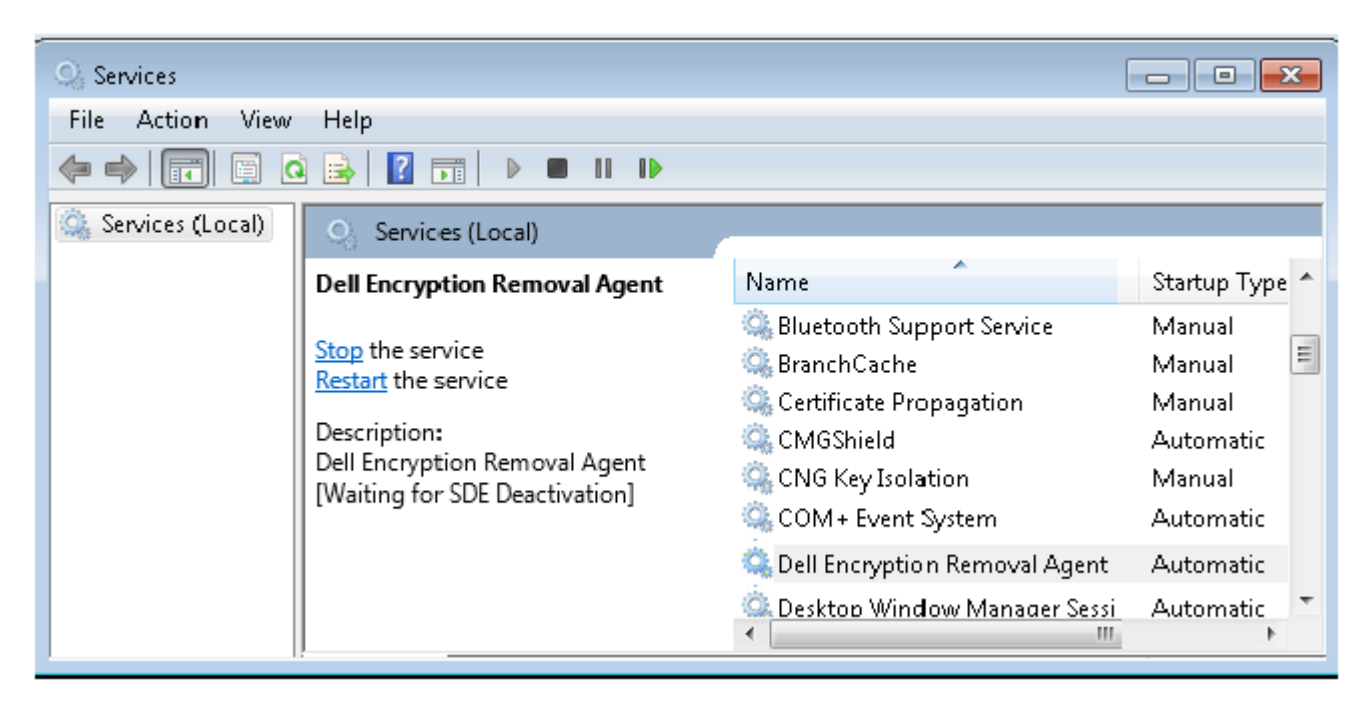

# Dell ControlVault Drivers

## Update Dell ControlVault Drivers and Firmware

- Dell ControlVault drivers and firmware that are installed on Dell computers at the factory are outdated and should be updated by following this procedure, in this order.
- If an error message is received during client installation prompting you to exit the installer to update Dell ControlVault drivers, the message may be safely dismissed to continue with the installation of the client. The Dell ControlVault drivers (and firmware) can be updated after the client installation is complete.

### Download Latest Drivers

DELI

1 Go to support.dell.com.

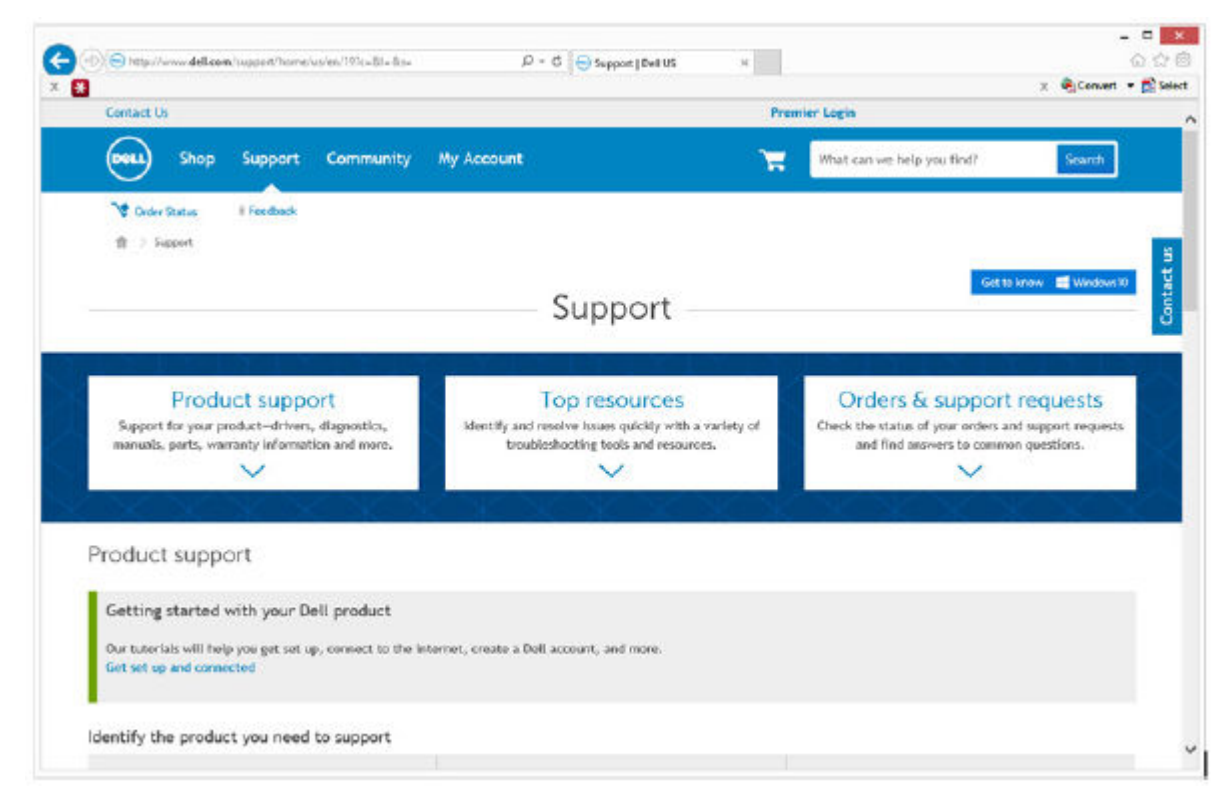

2 Select your computer model.

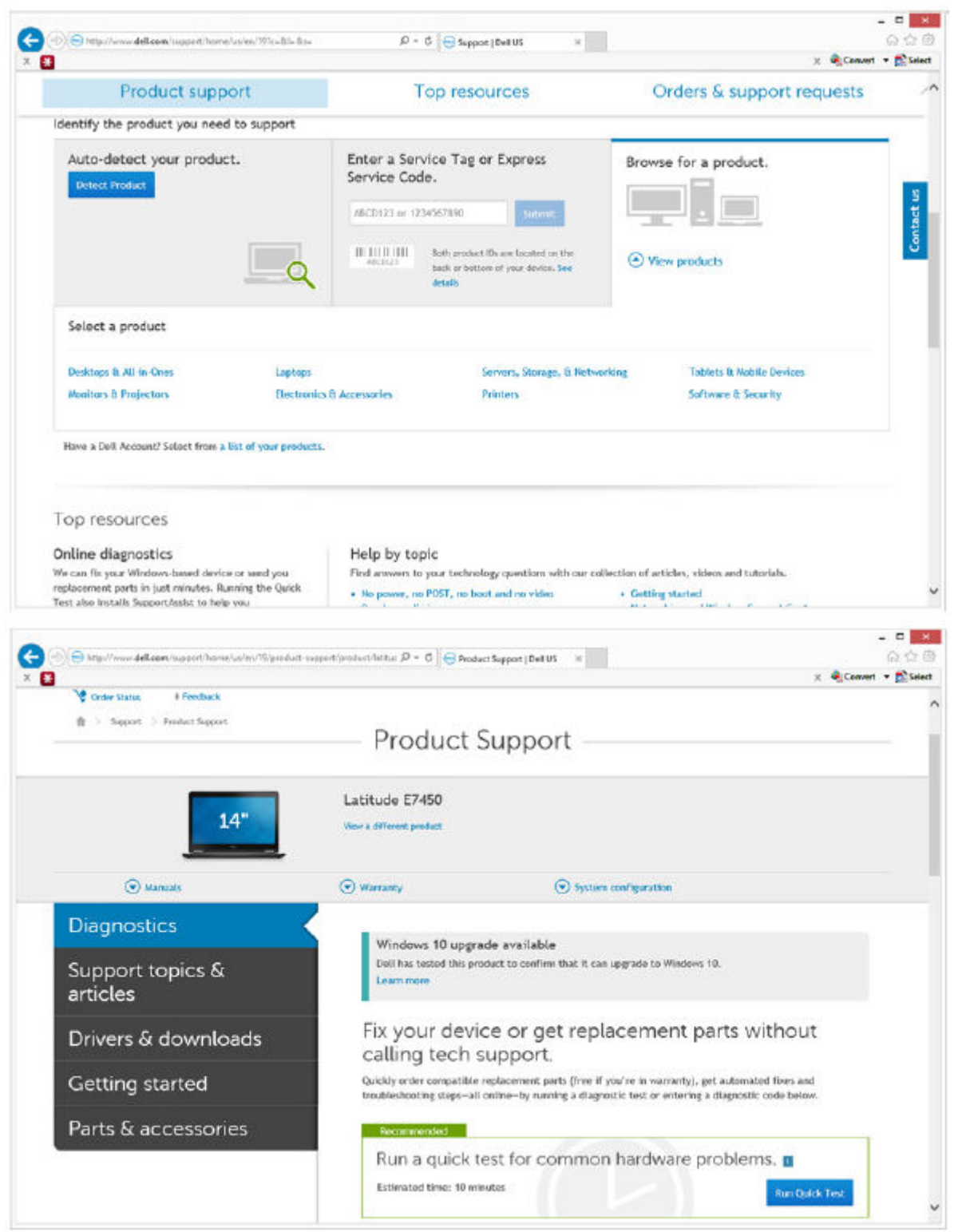

3 Select Drivers & Downloads.

(dell

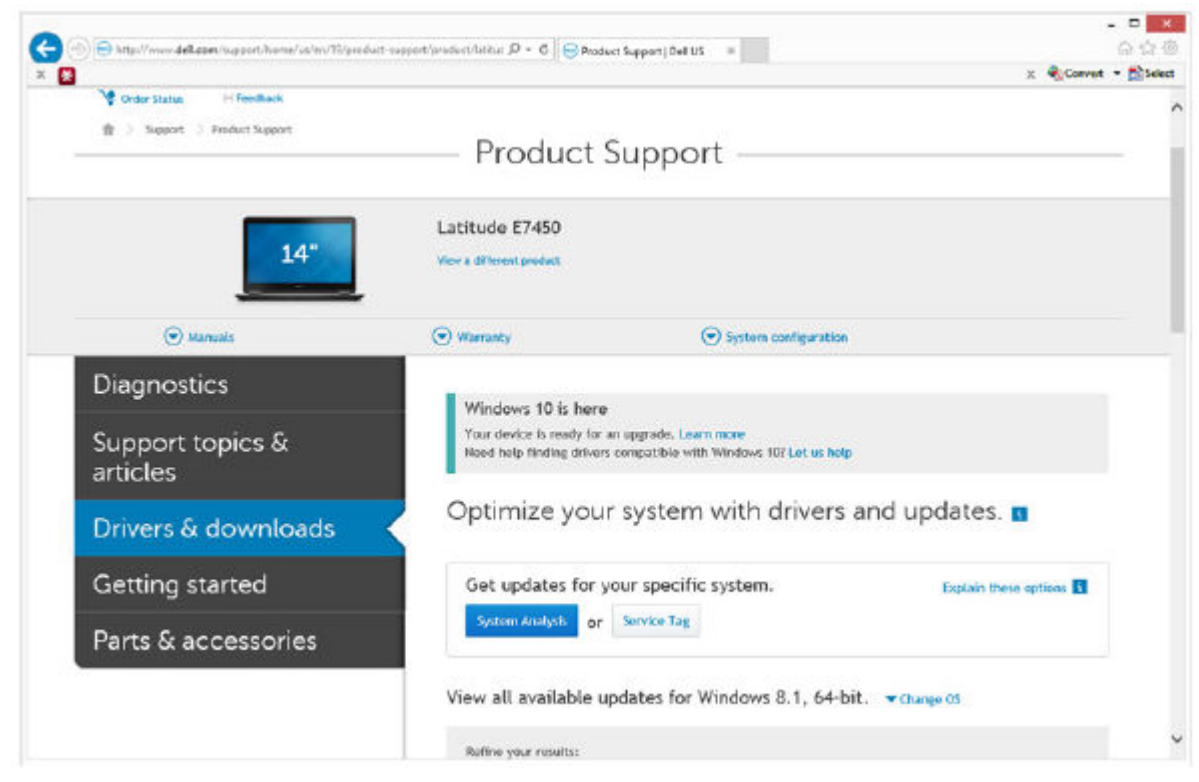

4 Select the **Operating System** of the target computer.

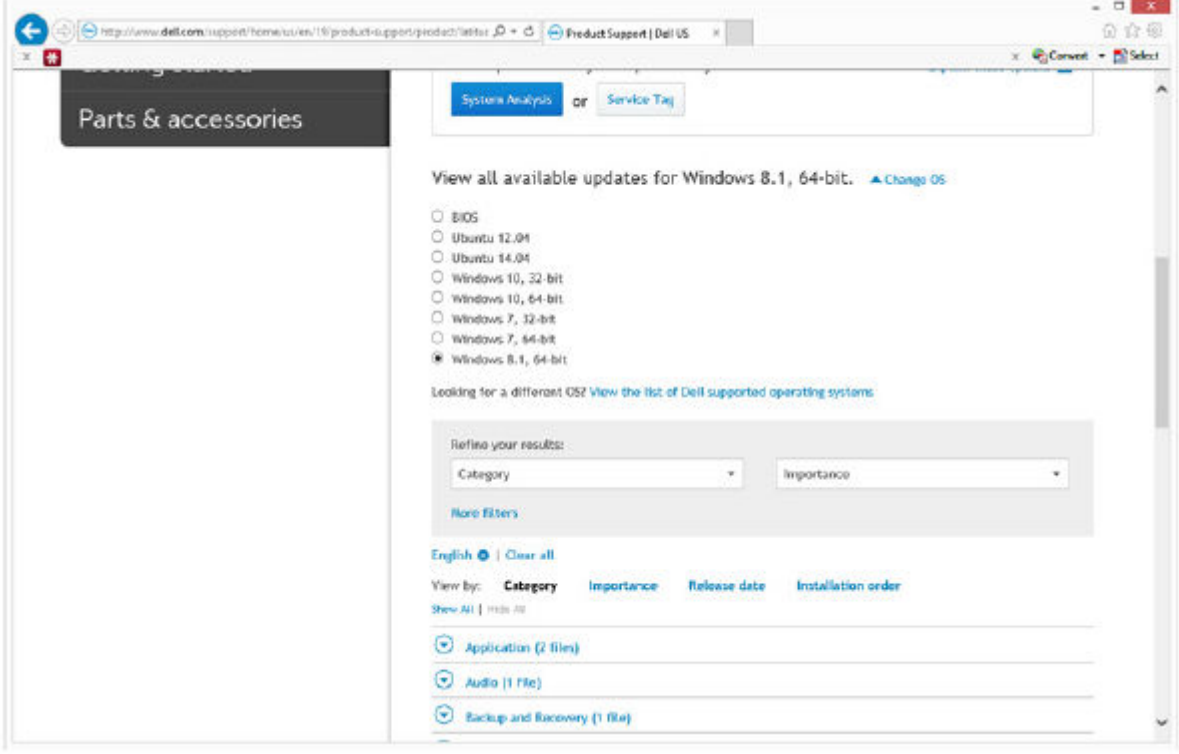

### 5 Expand the **Security** category.

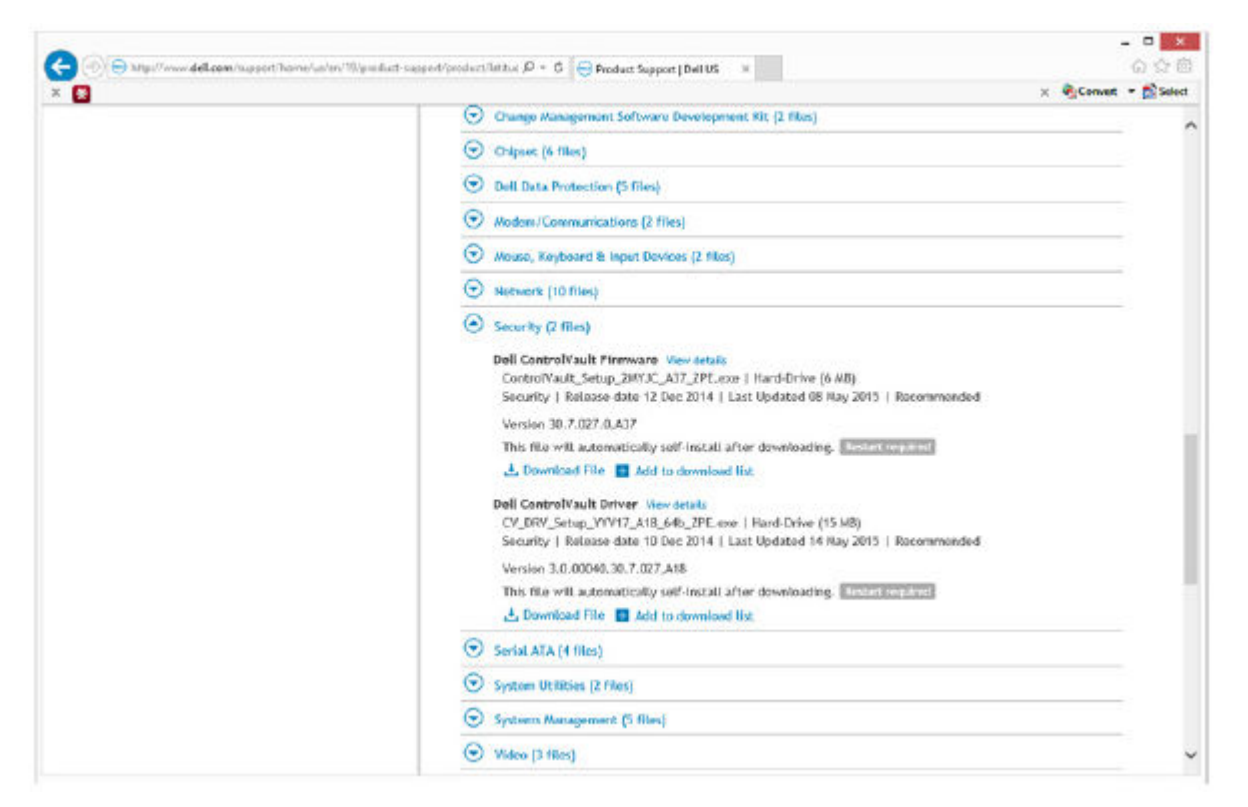

6 Download and save the Dell ControlVault Drivers.

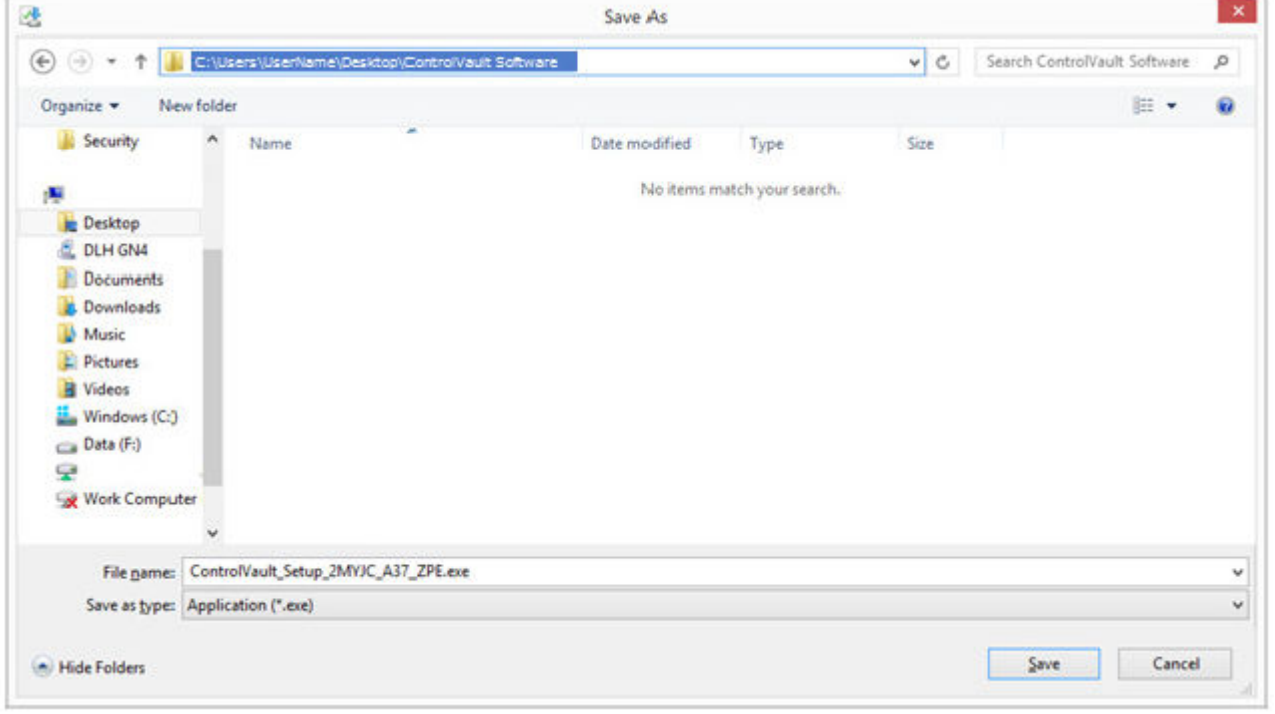

7 Download and save the Dell ControlVault Firmware.

DELI

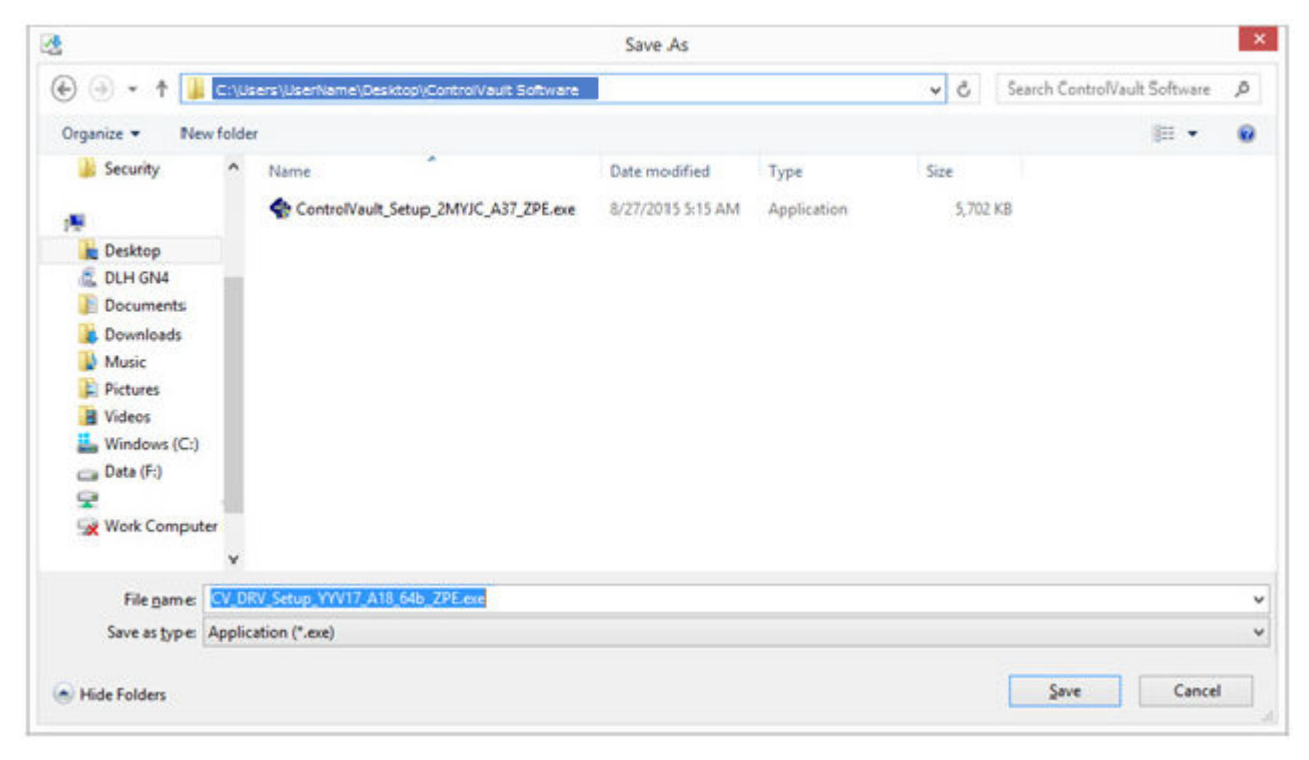

8 Copy the drivers and firmware to the target computers, if needed.

### Install Dell ControlVault Driver

1 Navigate to the folder which you downloaded the driver installation file.

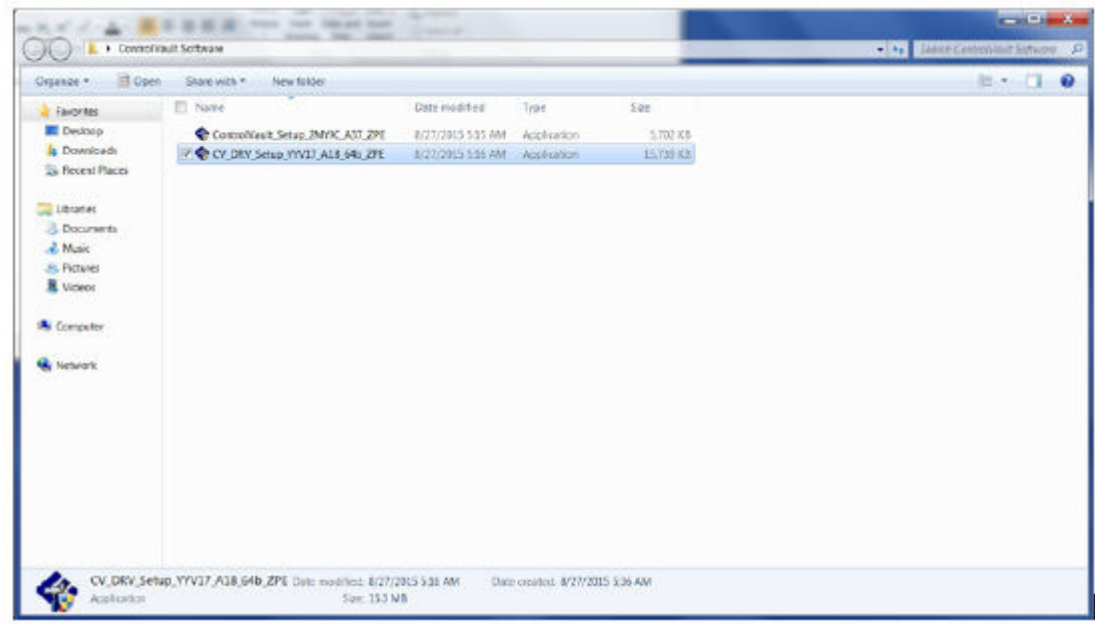

2 Double-click the Dell ControlVault driver to launch the self-extracting executable file.

### $\circ$  TIP:

Be sure to install the driver first. The filename of the driver *at the time of this document creation* is ControlVault\_Setup\_2MYJC\_A37\_ZPE.exe.

3 Click **Continue** to begin.

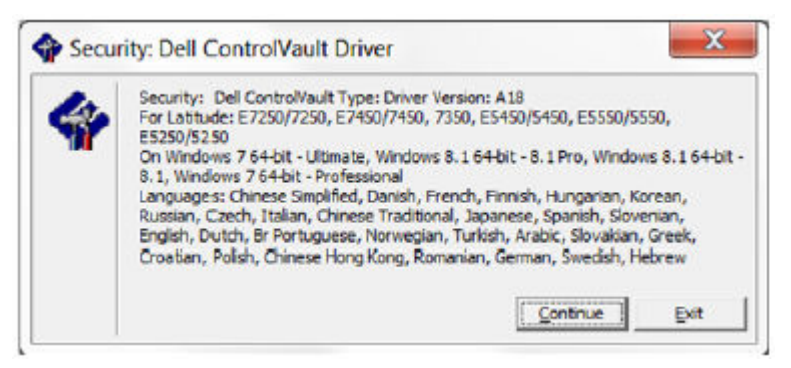

4 Click Ok to unzip the driver files in the default location of C:\Dell\Drivers\<New Folder>.

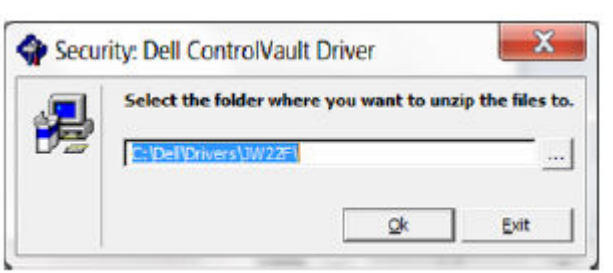

5 Click Yes to allow the creation of a new folder.

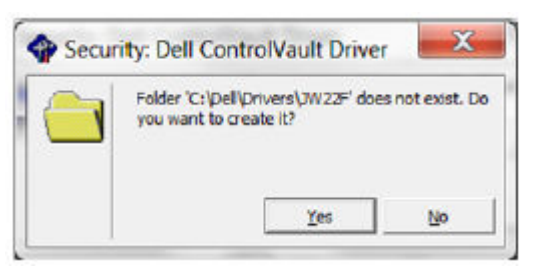

6 Click Ok when the successfully unzipped message displays.

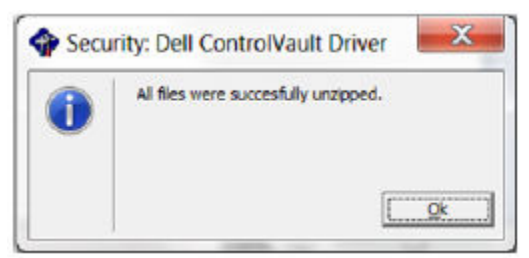

**DEAL** 

7 The folder which contains the files should display after extraction. If not, navigate to the folder to which you extracted the files. In this case, the folder is JW22F.

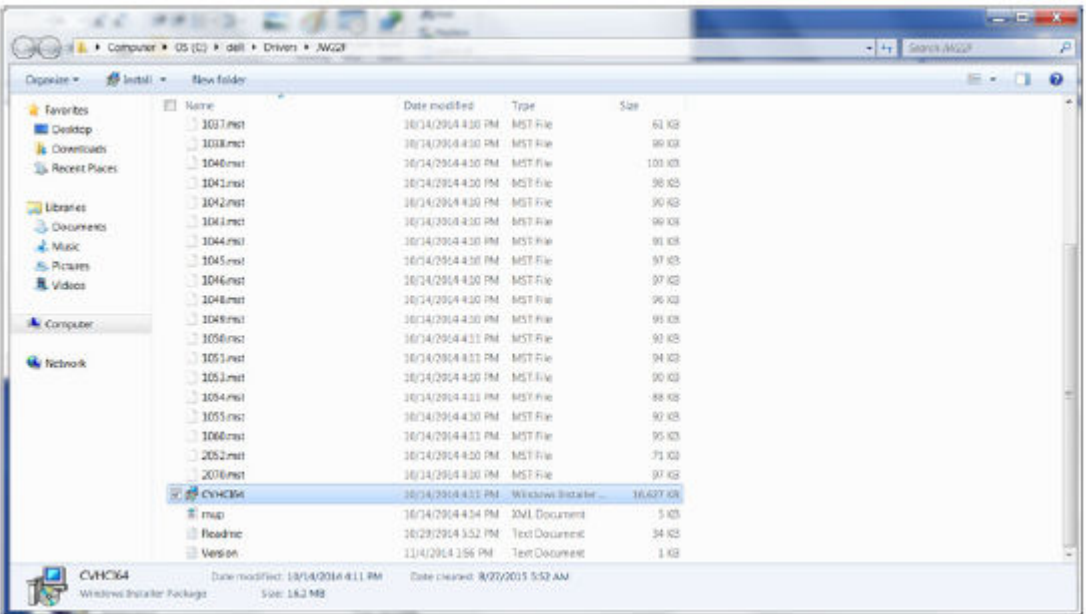

- 8 Double-click CVHCI64.MSI to launch the driver installer. [this example is CVHCI64.MSI in this example (CVHCI for a 32-bit computer)].
- 9 Click **Next** at the Welcome screen.

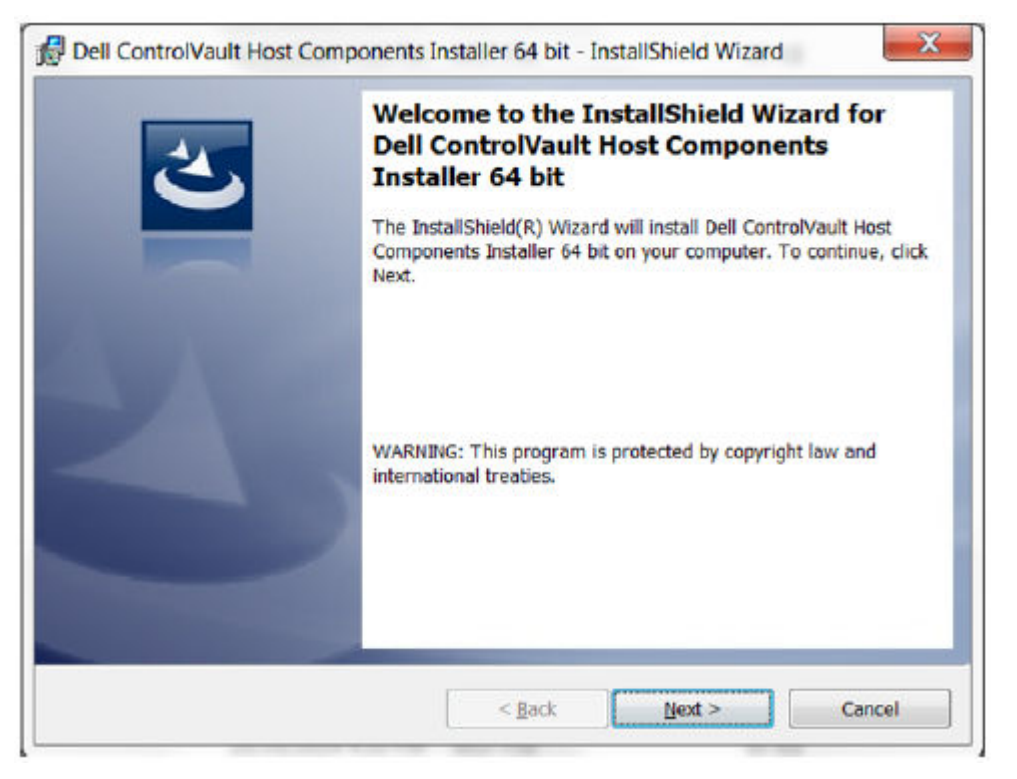

10 Click Next to install the drivers in the default location of C:\Program Files\Broadcom Corporation\Broadcom USH Host Components\.

**DEL** 

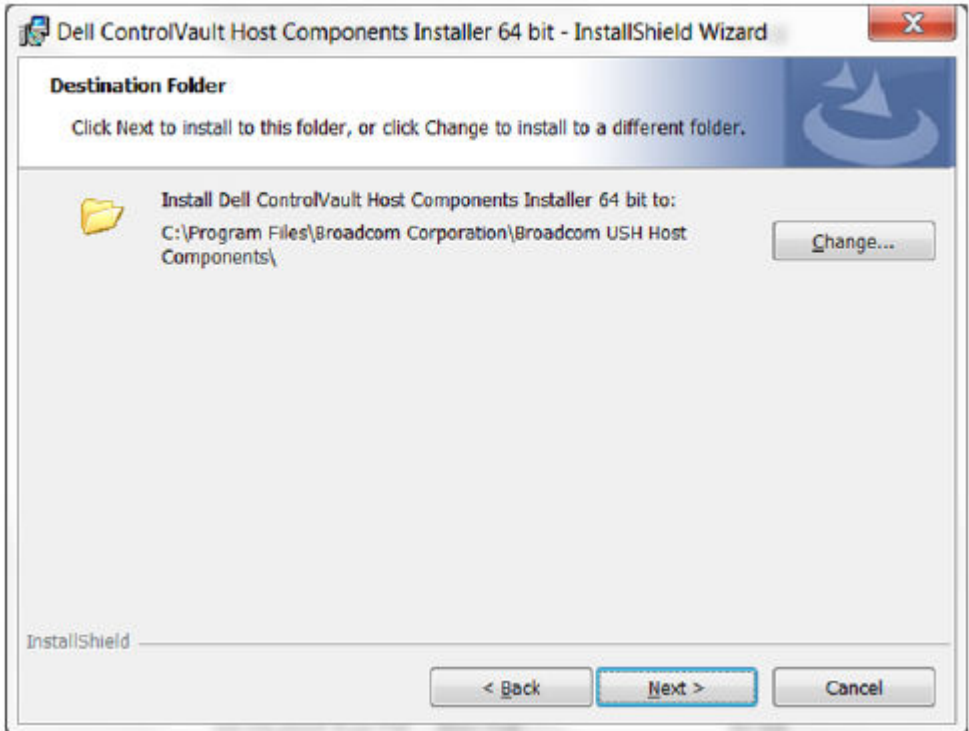

11 Select the **Complete** option and click **Next**.

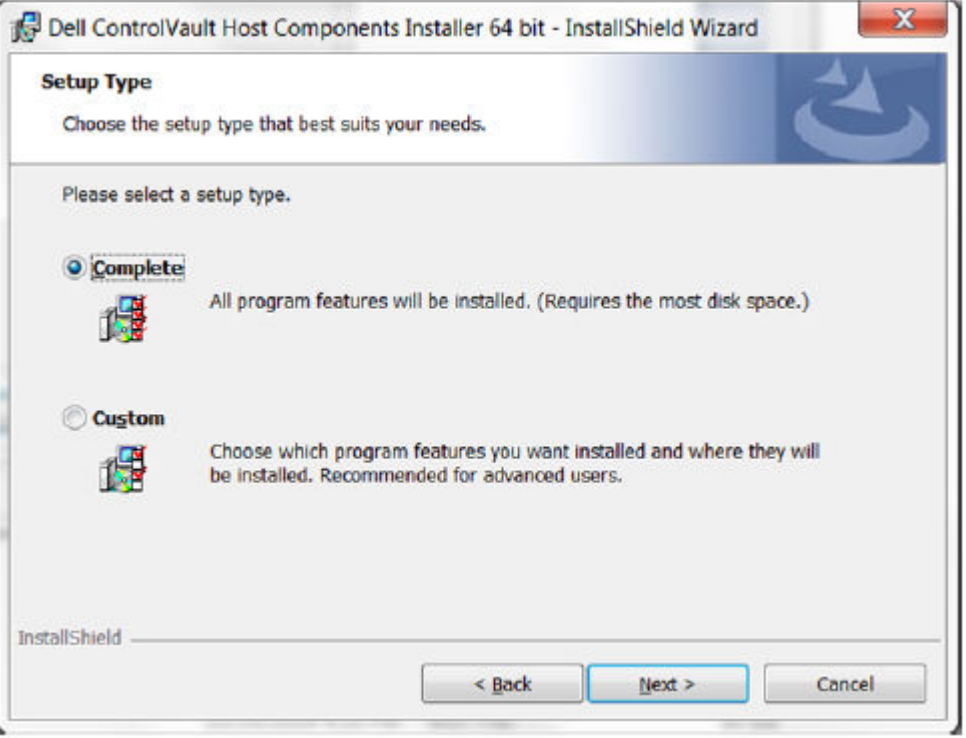

12 Click **Install** to begin the installation of the drivers.

(dell

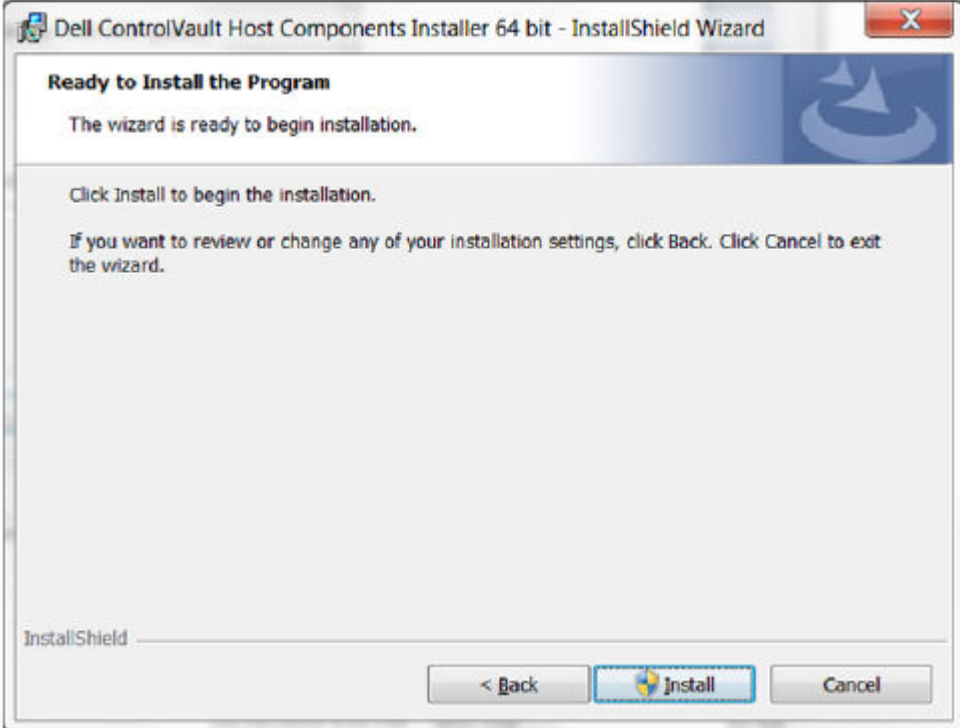

13 Optionally check the box to display the installer log file. Click Finish to exit the wizard.

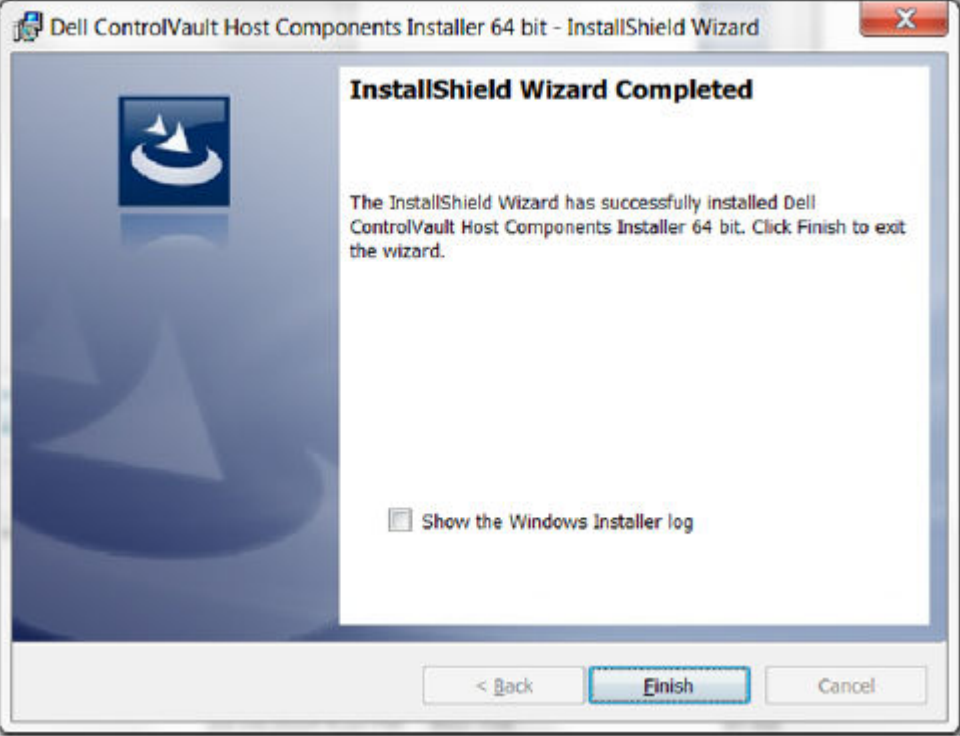

### Verify Driver Installation

• The Device Manager will have a Dell ControlVault device (and other devices) depending on the operating system and hardware configuration.

### Install Dell ControlVault Firmware

1 Navigate to the folder which you downloaded the firmware installation file.

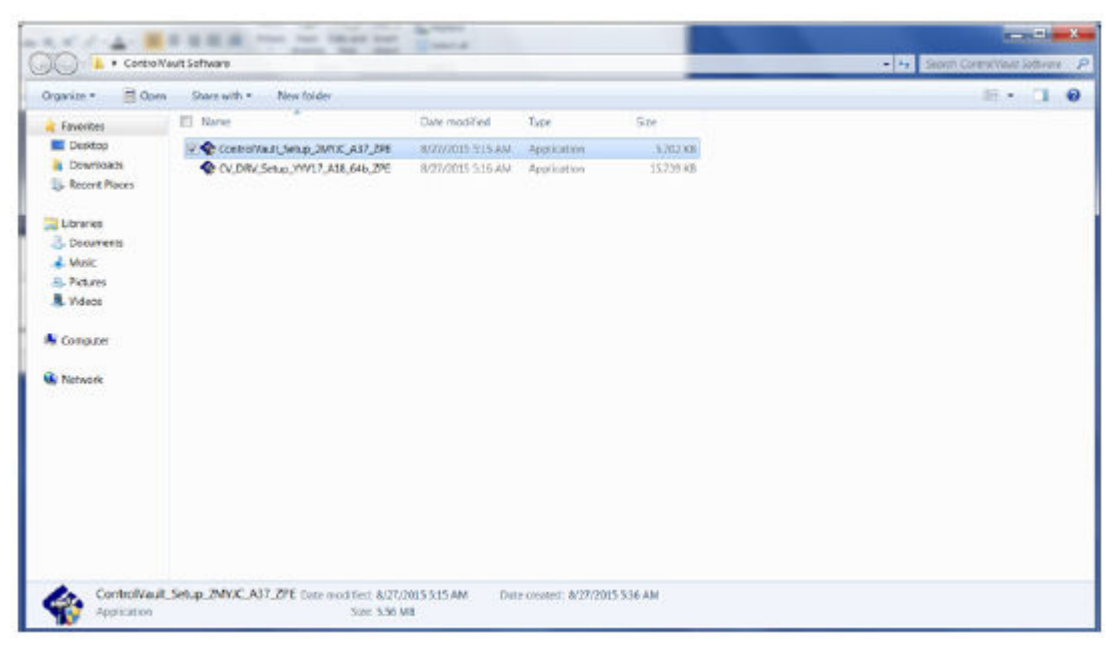

- 2 Double-click the Dell ControlVault firmware to launch the self-extracting executable file.
- 3 Click **Continue** to begin.

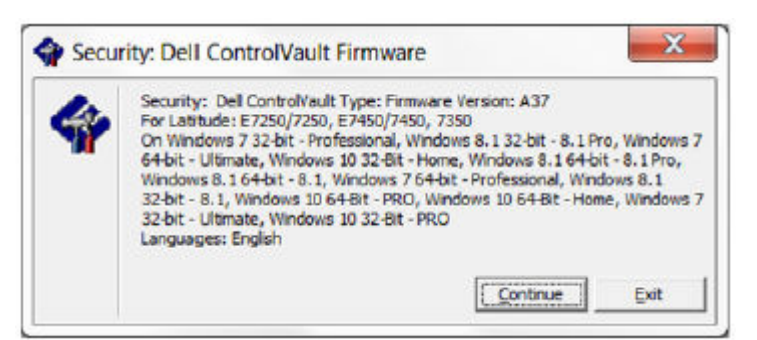

4 Click Ok to unzip the driver files in the default location of C:\Dell\Drivers\<New Folder>.

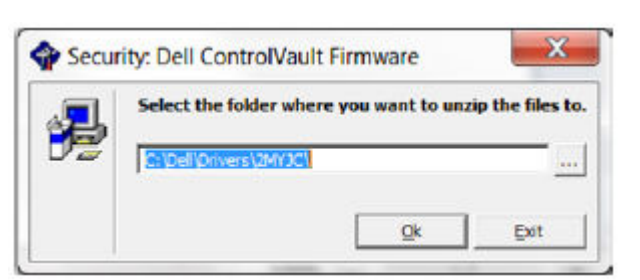

5 Click Yes to allow the creation of a new folder.

DELI

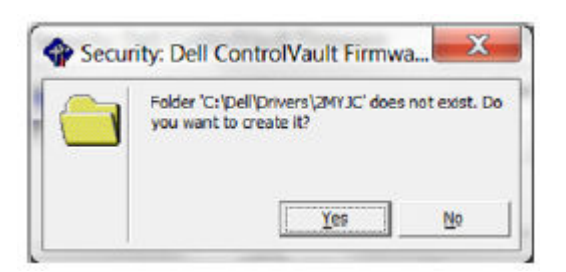

6 Click Ok when the successfully unzipped message displays.

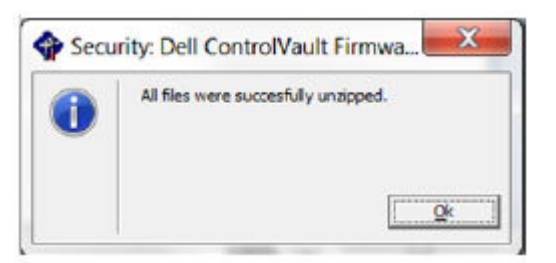

7 The folder which contains the files should display after extraction. If not, navigate to the folder to which you extracted the files. Select the *firmware* folder.

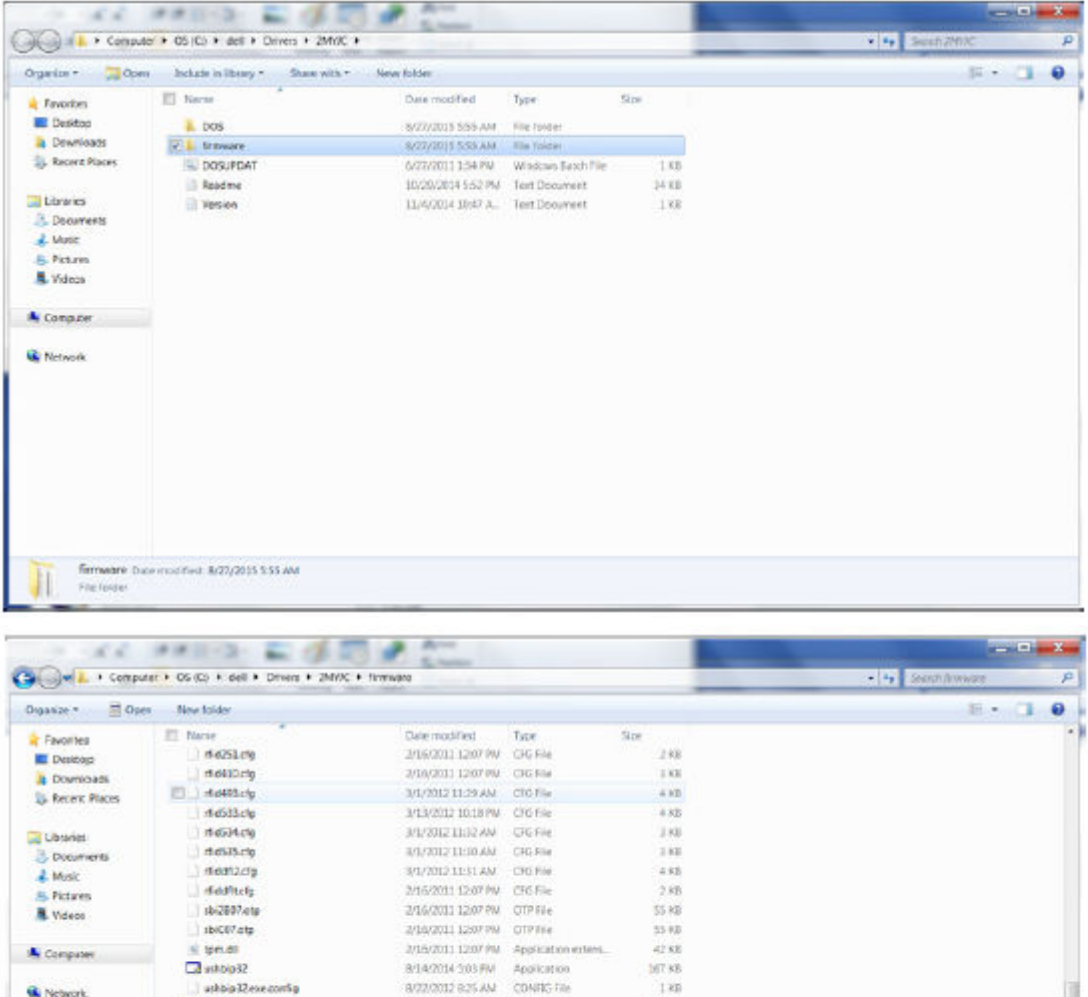

8/14/2014 500 PM Application

W22/2012 825 AM CONRE File

 $\frac{2:16:2011}{0.22:2012:0.25~AU} \quad \frac{\text{Applization}}{\text{COMTS} \cdot \text{Ine}}$ 

(\$72/2012 625 AM CONTES File)

2/16/2011 12:07 PM CAT File

Date condect 8/27/2005 553 AM

5/27/2014 9:38 AM Text Document

 $\begin{tabular}{c} 2716(2011\ 1200\ 904\quad \ \, A population \\ 6(22(201)\ 815\ AB4\quad \ \ \, \text{CDNS15-Bm} \\ 403(2001\ 815\ AB4\quad \ \ \, \text{CDNS15-Bm} \end{tabular}$ 

 $192\,83$ 

223 KB

 $\pm$  sg

 $180$ 

 $270.03$ 

 $1\,\mathrm{kB}$ 

70.830

 $180$ 

 $23\,88$ 

 $1\times$ 

**D**ELI

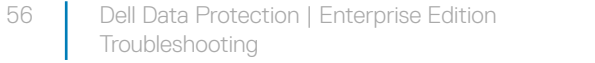

9 Click **Start** to begin the firmware upgrade.

**Dashbpit** 

 $\Box$ uitovi-l

 $\omega$ ele ashapprade

valengean

ushupgrade two mothed 4/54/2014 508 PM

ashappade

Size 69.3 KB

 $\begin{array}{l} \hspace{20pt} \rule{2pt}{2.5pt} \rule{2pt}{2.5pt} \rule{2pt}{2$ 

utersteenody

 $\#B\mathrm{ev64}$  except  $\mathfrak{g}$ 

athappeade.eve.com/g

**W** Network

حاجد

Application

8 Double-click **ushupgrade.exe** to launch the firmware installer.

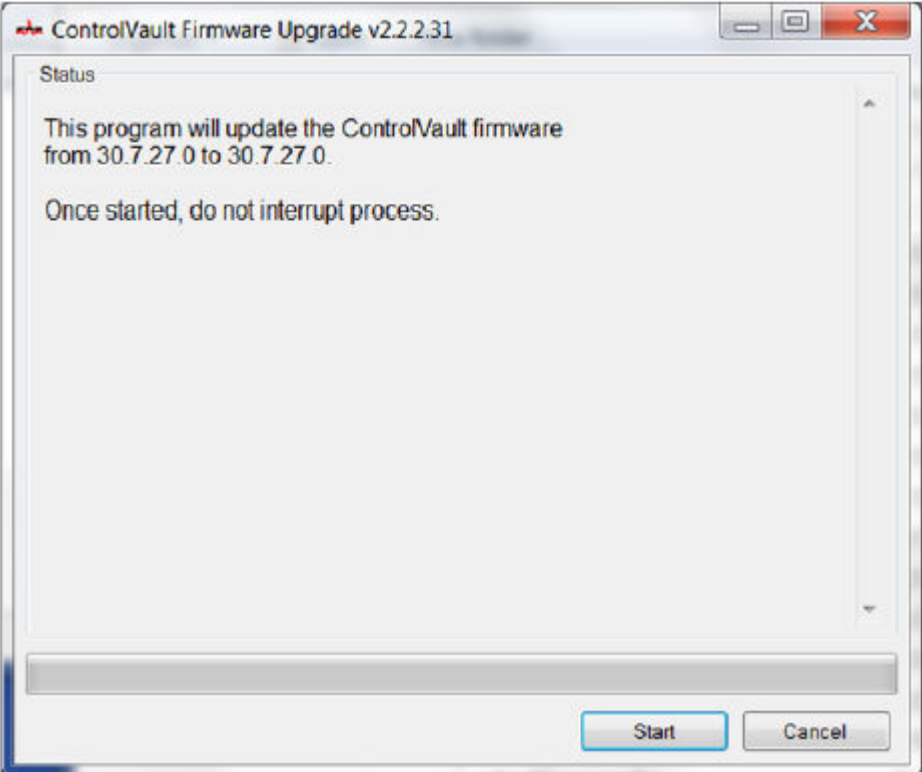

### $\odot$  | IMPORTANT:

You may be asked to enter the admin password if upgrading from an older version of firmware. Enter **Broadcom** as the password and click **Enter** if presented with this dialog.

Several status messages display.

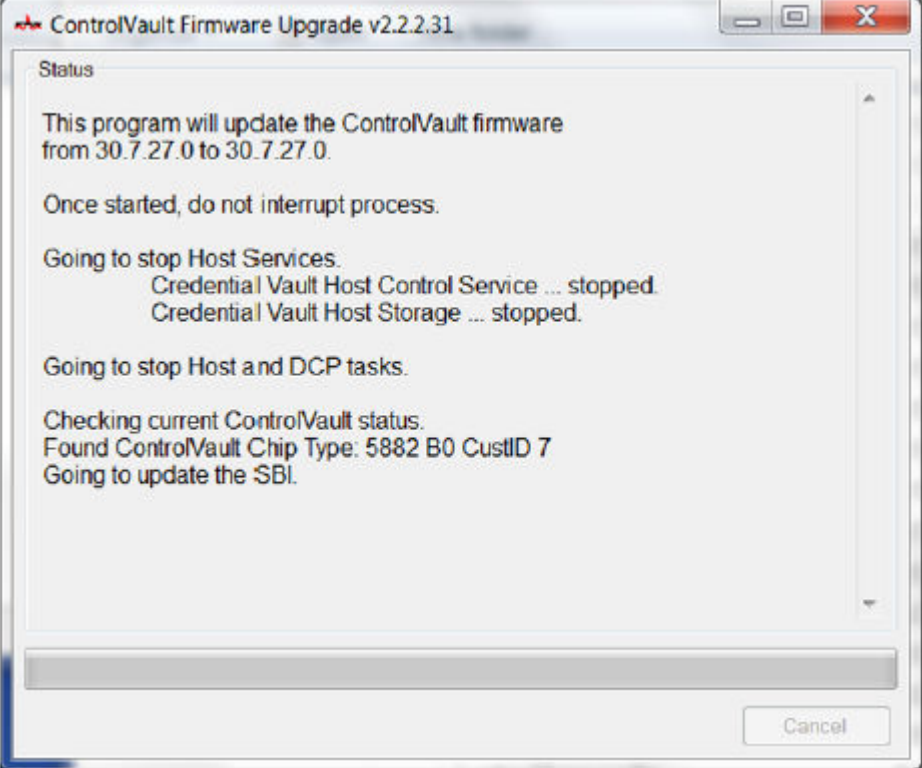

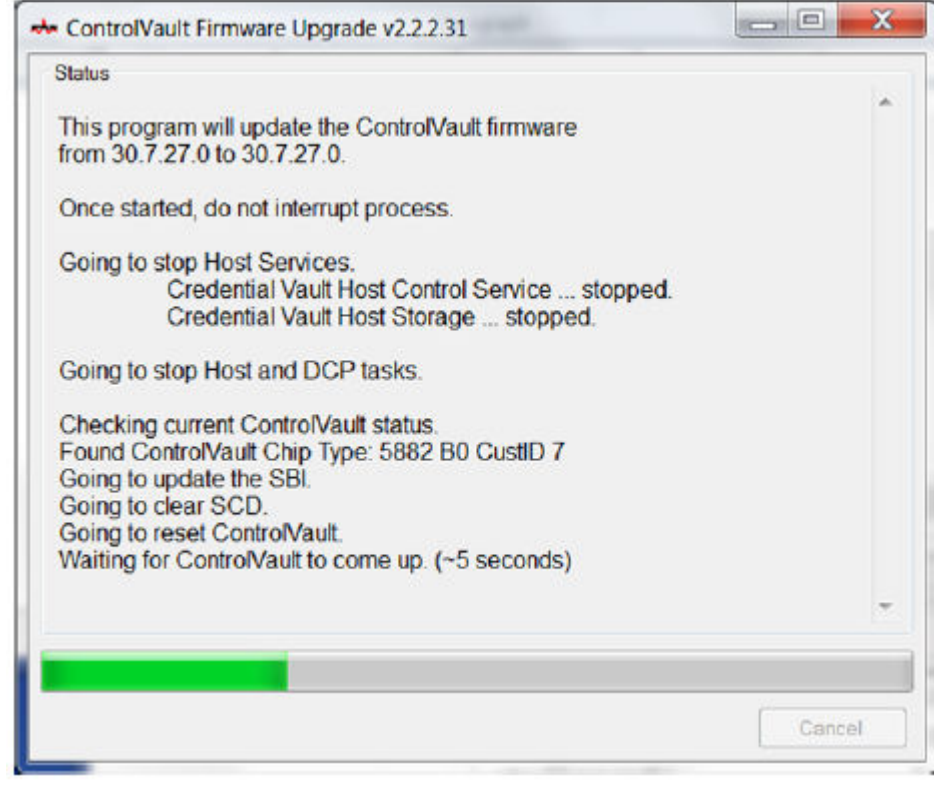

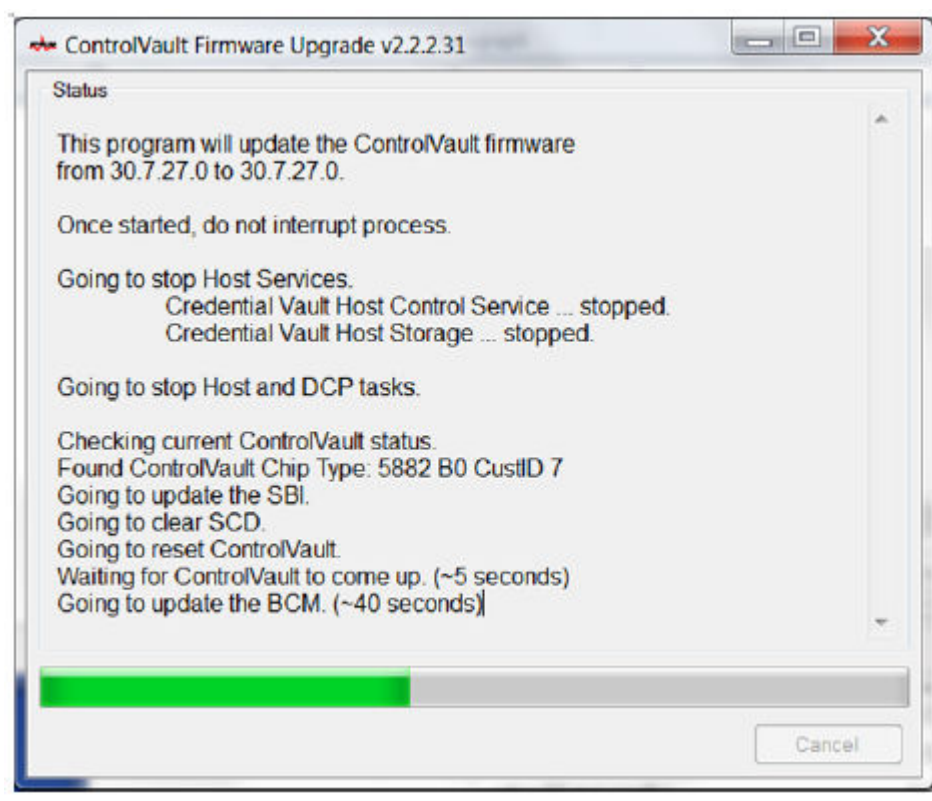

(deli

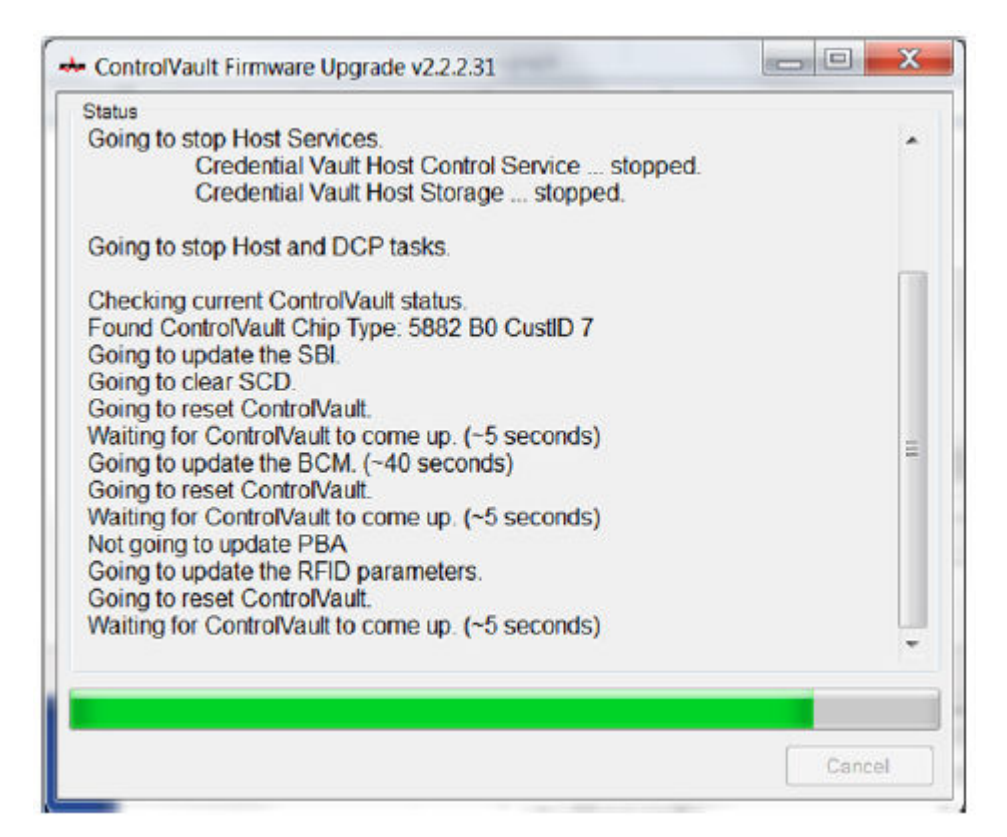

10 Click Restart to complete the firmware upgrade.

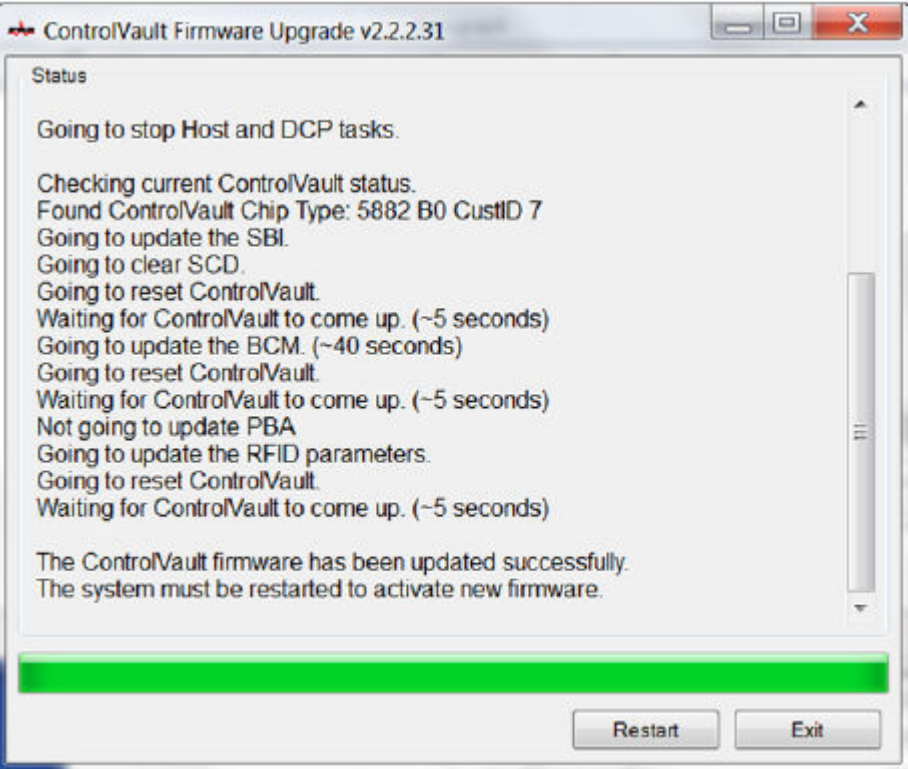

The update of the Dell ControlVault drivers and firmware is complete.

**DOJ** 1

# **Glossarv**

<span id="page-59-0"></span>Advanced Authentication - The Advanced Authentication product provides fully-integrated fingerprint, smart card, and contactless smart card reader options. Advanced Authentication helps manage these multiple hardware authentication methods, supports login with selfencrypting drives, SSO, and manages user credentials and passwords. In addition, Advanced Authentication can be used to access not only PCs, but any website, SaaS, or application. Once users enroll their credentials, Advanced Authentication allows use of those credentials to logon to the device and perform password replacement.

BitLocker Manager - Windows BitLocker is designed to help protect Windows computers by encrypting both data and operating system files. To improve the security of BitLocker deployments and to simplify and reduce the cost of ownership, Dell provides a single, central management console that addresses many security concerns and offers an integrated approach to managing encryption across other non-BitLocker platforms, whether physical, virtual, or cloud-based. BitLocker Manager supports BitLocker encryption for operating systems, fixed drives, and BitLocker To Go. BitLocker Manager enables you to seamlessly integrate BitLocker into your existing encryption needs and to manage BitLocker with the minimum effort while streamlining security and compliance. BitLocker Manager provides integrated management for key recovery, policy management and enforcement, automated TPM management, FIPS compliance, and compliance reporting.

Deactivate - Deactivation occurs when SED management is turned OFF in the Remote Management Console. Once the computer is deactivated, the PBA database is deleted and there is no longer any record of cached users.

EMS - External Media Shield - This service within the Dell Encryption client applies policies to removable media and external storage devices.

EMS Access Code - This service within the Dell Enterprise Server/VE allows for recovery of External Media Shield protected devices where the user forgets their password and can no longer login. Completing this process allows the user to reset the password set on the removable media or external storage device.

Encryption Client - The Encryption client is the on-device component that enforces security policies, whether an endpoint is connected to the network, disconnected from the network, lost, or stolen. Creating a trusted computing environment for endpoints, the Encryption client operates as a layer on top of the device operating system, and provides consistently-enforced authentication, encryption, and authorization to maximize the protection of sensitive information.

Endpoint - a computer or mobile hardware device that is managed by Dell Enterprise Server/VE.

Encryption Sweep - An encryption sweep is the process of scanning the folders to be encrypted on a managed endpoint to ensure the contained files are in the proper encryption state. Ordinary file creation and rename operations do not trigger an encryption sweep. It is important to understand when an encryption sweep may happen and what may affect the resulting sweep times, as follows: - An encryption sweep will occur upon initial receipt of a policy that has encryption enabled. This can occur immediately after activation if your policy has encryption enabled. - If the Scan Workstation on Logon policy is enabled, folders specified for encryption will be swept on each user logon. - A sweep can be re-triggered under certain subsequent policy changes. Any policy change related to the definition of the encryption folders, encryption algorithms, encryption key usage (common versus user), will trigger a sweep. In addition, toggling between encryption enabled and disabled will trigger an encryption sweep.

Machine key – When encryption is installed on a server, the Machine key protects a server's file encryption and policy keys. The Machine Key is stored on the Dell Enterprise Server/VE. The new Server exchanges certificates with the DDP Server during activation and uses the certificate for subsequent authentication events.

One-Time Password (OTP) - A one-time password is a password that can be used only once and is valid for a limited length of time. OTP requires that the TPM is present, enabled, and owned. To enable OTP, a mobile device is paired with the computer using the Security Console and the Security Tools Mobile app. The Security Tools Mobile app generates the password on the mobile device that is used to log onto the computer at the Windows logon screen. Based on policy, the OTP feature may be used to recover access to the computer if a

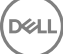

password is expired or forgotten, if OTP has not been used to log on to the computer. The OTP feature can be used either for authentication or for recovery, but not both. OTP security exceeds that of some other authentication methods since the generated password can be used only once and expires in a short time.

SED Management - SED Management provides a platform for securely managing self-encrypting drives. Although SEDs provide their own encryption, they lack a platform to manage their encryption and available policies. SED Management is a central, scalable management component, which allows you to more effectively protect and manage your data. SED Management ensures that you will be able to administer your enterprise more quickly and easily.

Server user – A virtual user account created by Dell Server Encryption for the purpose of handling encryption keys and policy updates. This user account does not correspond to any other user account on the computer or within the domain, and it has no username and password that can be used physically. The account is assigned a unique UCID value in the Dell Enterprise Server/VE Remote Management Console.

**NOT**